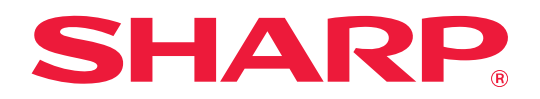

# **Guide de personnalisation de l'interface utilisateur**

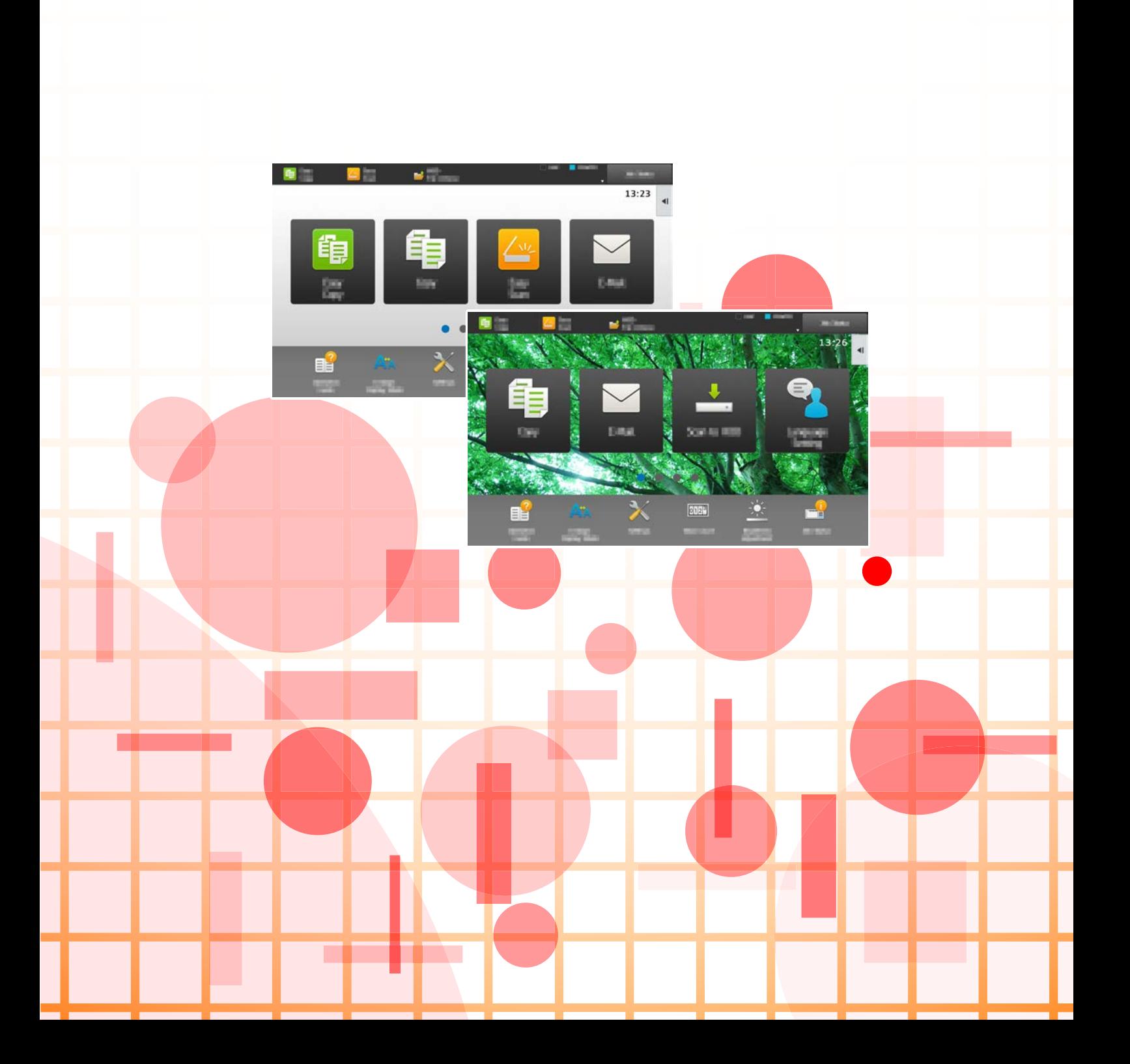

# **TABLE DES MATIÈRES**

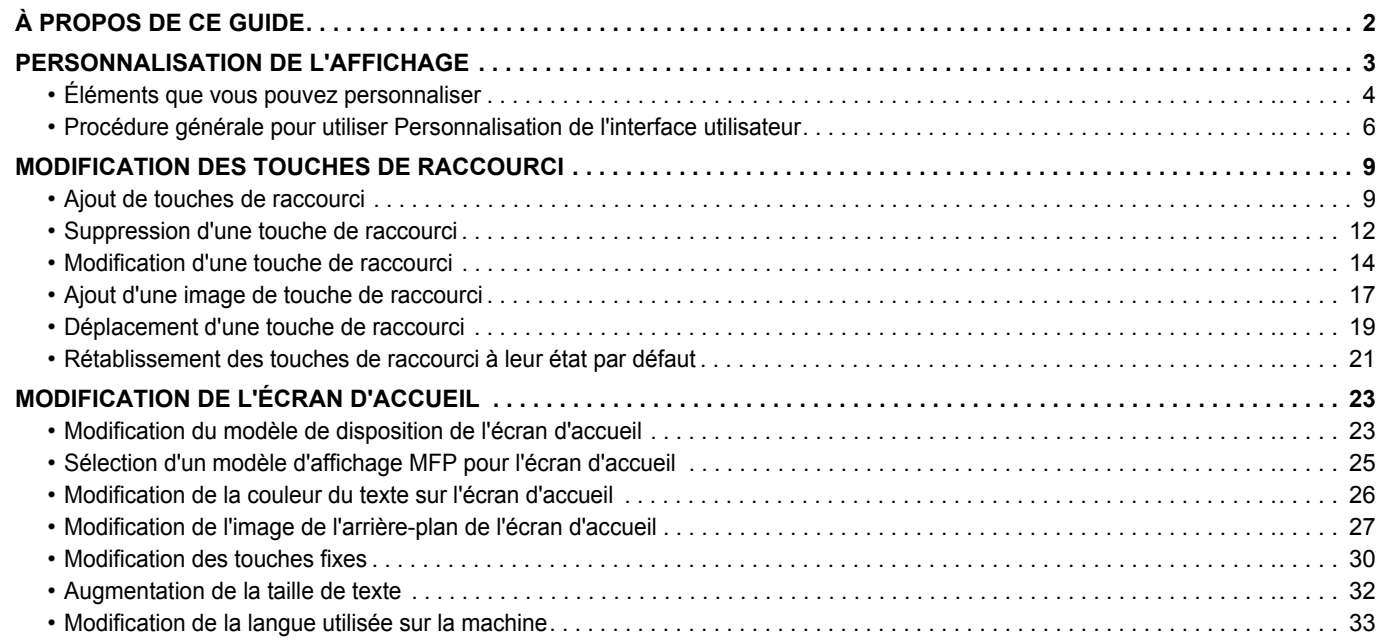

# <span id="page-1-0"></span>**À PROPOS DE CE GUIDE**

Ce guide explique comment personnaliser l'interface utilisateur de l'écran tactile, comme l'arrière-plan et les images d'icône.

#### **Remarque**

- Lorsque "MX-xxxx" apparaît dans ce guide, veuillez remplacer "xxxx" par le nom de votre modèle.
- Ce guide ne fournit pas d'explications détaillées des fonctions de la machine. Pour obtenir des informations détaillées sur les noms et les fonctions qui apparaissent dans ce guide, consultez le Manuel d'utilisation.
- Une attention considérable a été apportée dans la préparation de ce manuel. Si vous avez des commentaires ou des questions à propos du manuel, veuillez contacter votre revendeur ou le service après-vente le plus proche.
- Ce produit a subi un contrôle qualité strict et des procédures d'inspection. En cas de défaut ou d'un autre problème, veuillez contacter votre revendeur ou le service après-vente le plus proche.
- À l'exception des cas prévus par la loi, SHARP décline toute responsabilité en cas de panne lors de l'utilisation du produit ou de ses options, en cas de panne causée par une mauvaise utilisation du produit et de ses options ou en cas de toute autre panne, ou en cas de dommage provoqué par l'utilisation du produit.

#### **Avertissement**

- Toute reproduction, adaptation ou traduction du contenu de ce manuel sans une autorisation écrite préalable est interdite, sauf si les lois sur les droits d'auteur l'autorisent.
- Le contenu du présent manuel est susceptible d'être modifié sans avis préalable.

#### **Illustrations, panneau de commande, écran tactile et pages Web dans ce guide**

Les périphériques sont généralement en option, néanmoins, certains modèles sont équipés de périphériques en configuration standard.

Pour certaines fonctions et procédures, les explications supposent que d'autres périphériques que ceux susmentionnés sont installés. En fonction du contenu, du modèle et des périphériques installés, cela peut ne pas être utilisable. Pour obtenir plus de détails, consultez le Manuel d'utilisation.

- Les écrans d'affichage, les messages et les noms de touche indiqués dans le manuel peuvent être différents de ceux inscrits sur la machine en raison des améliorations et des modifications apportées au produit.
- Le panneau tactile, les illustrations et les écrans de réglage dans ce manuel sont à titre de référence uniquement, et peuvent varier en fonction du modèle, des options installées, des réglages modifiés par rapport à l'état par défaut, et du pays ou de la région.
- Ce manuel suppose qu'une machine couleur est utilisée. Certaines explications peuvent ne pas s'appliquer à une machine monochrome.

# <span id="page-2-0"></span>**PERSONNALISATION DE L'AFFICHAGE**

Personnalisation de l'interface utilisateur est une fonction qui vous permet de personnaliser l'écran d'accueil et les touches de raccourci pour faciliter l'utilisation de la machine.

Par exemple, si vous utilisez régulièrement Copie tandem ou Card Shot, il n'y a aucun réglage pour ces fonctions dans Copie facile et Numérisation facile. Vous devez vous rendre sur un écran avec les touches de raccourci Copie ou Cour.élect., sélectionner les touches de raccourci, puis appuyer sur les fonctions.

En déplaçant ces touches de raccourci vers la page initiale de l'écran d'accueil, vous pouvez rapidement sélectionner les fonctions.

Essayez de personnaliser l'affichage pour faciliter l'utilisation de la machine.

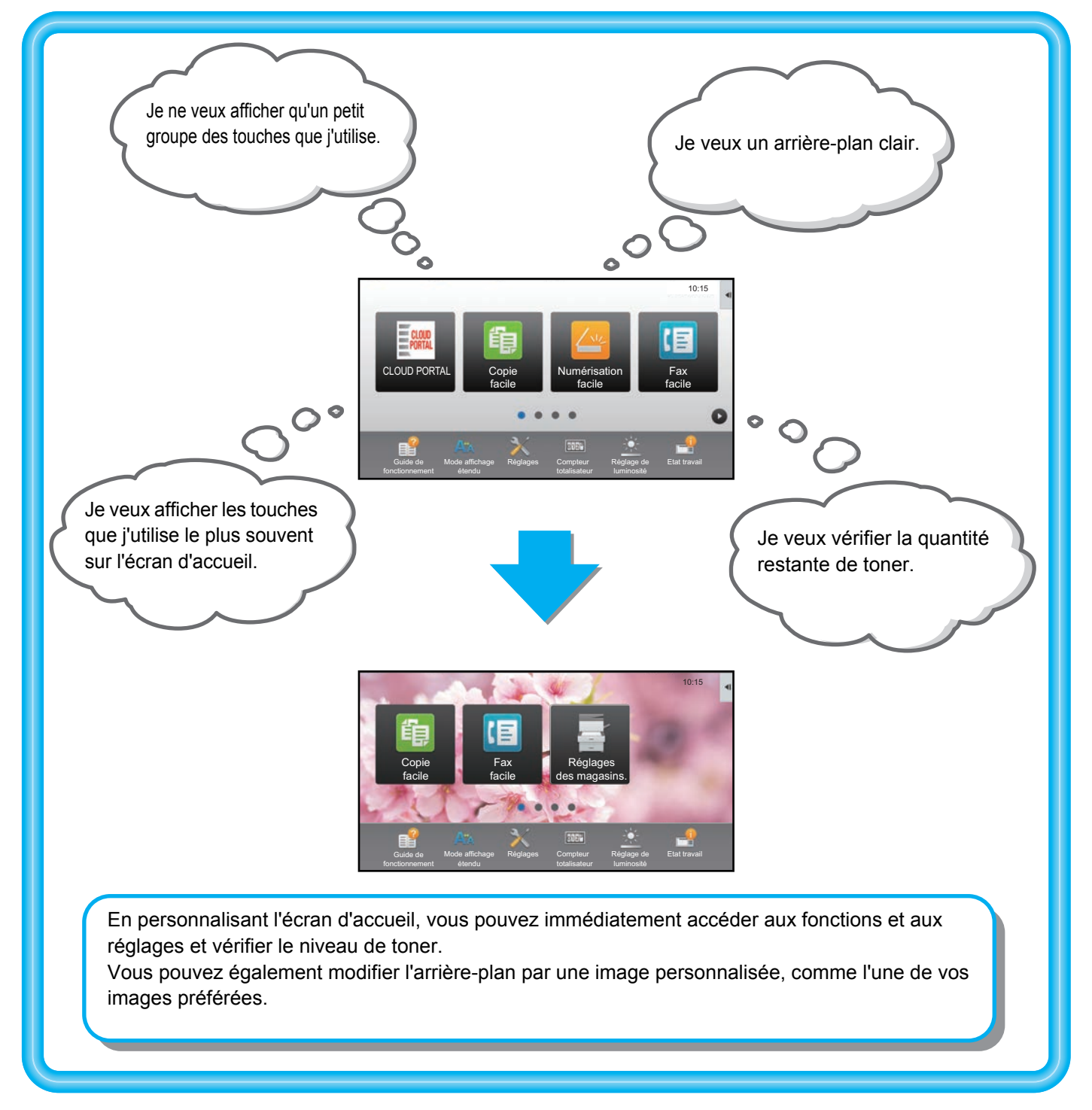

## <span id="page-3-0"></span>**Éléments que vous pouvez personnaliser**

Vous pouvez personnaliser les éléments suivants.

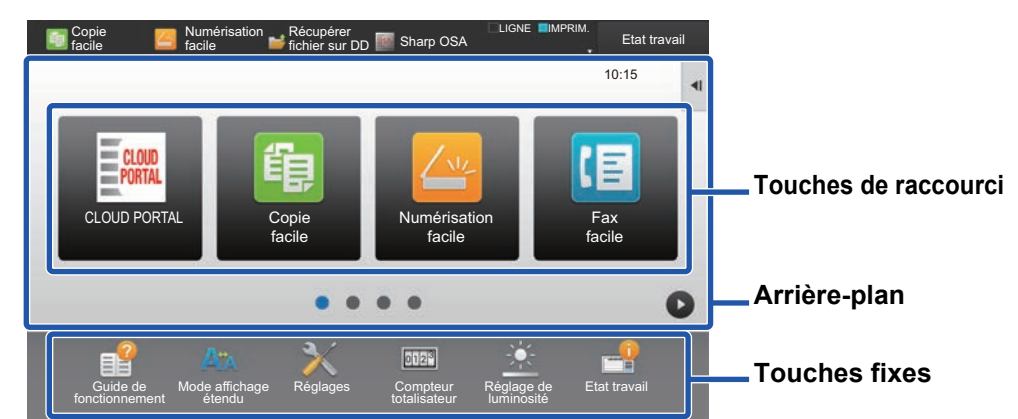

#### **Ajouter une touche de raccourci souvent utilisée Supprimer les touches de raccourci qui apparaissent**

Vous pouvez afficher des fonctions sur l'écran d'accueil qui n'apparaissent normalement pas, et immédiatement sélectionner ces fonctions.

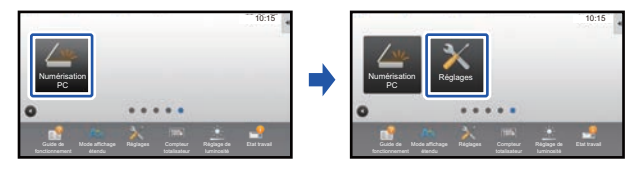

► [Ajout de touches de raccourci \(page 9\)](#page-8-1)

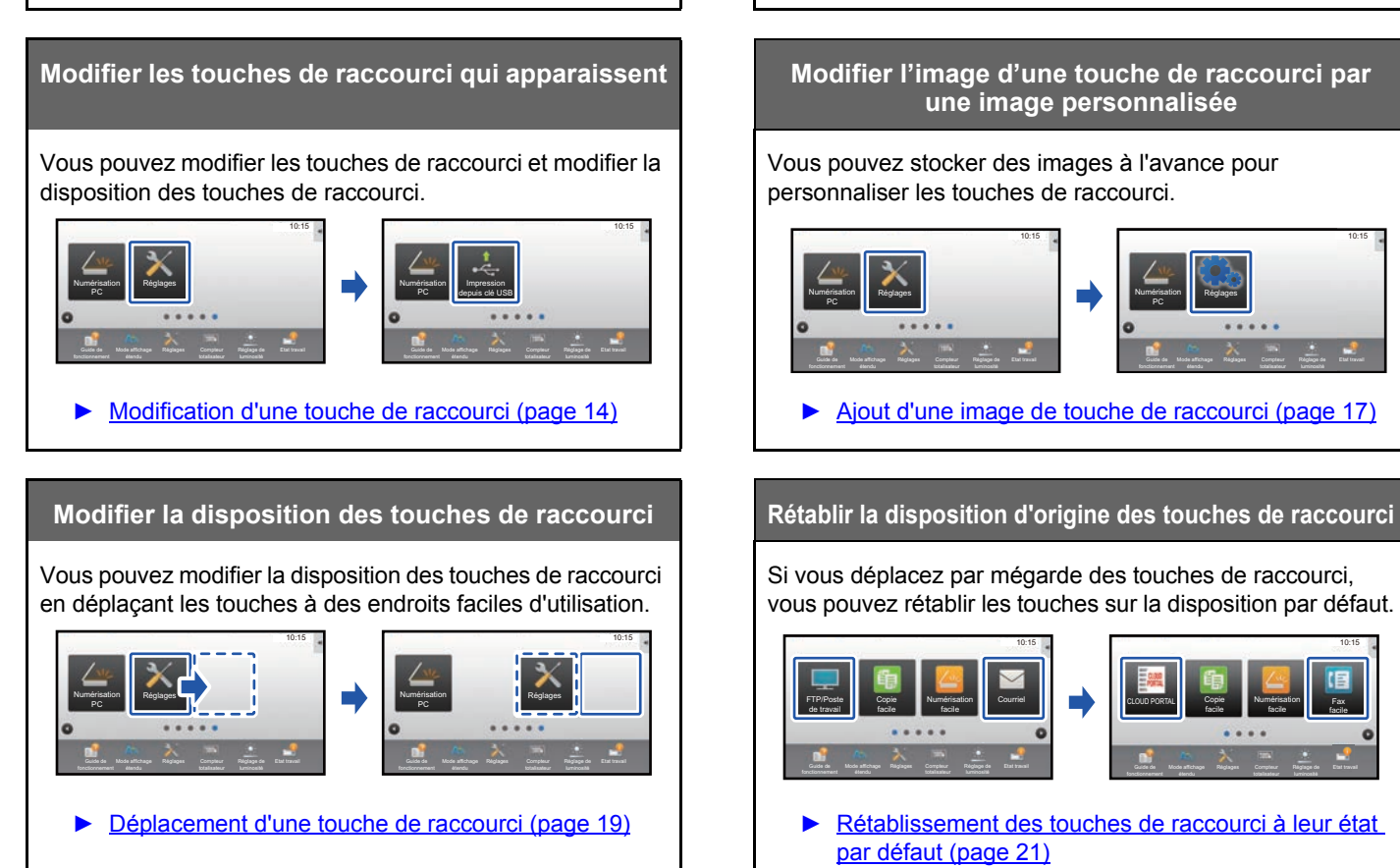

### Vous pouvez supprimer et organiser les touches de raccourci qui apparaissent sur l'écran d'accueil.

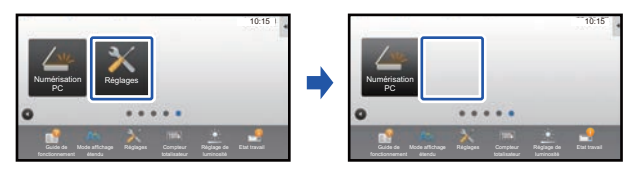

► [Suppression d'une touche de raccourci \(page 12\)](#page-11-0)

## **une image personnalisée**

Vous pouvez stocker des images à l'avance pour personnaliser les touches de raccourci.

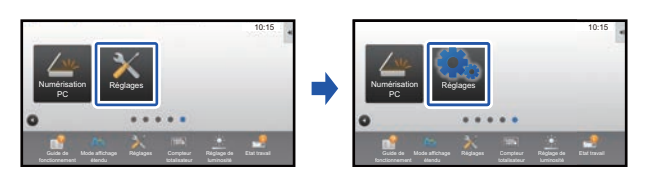

► [Ajout d'une image de touche de raccourci \(page 17\)](#page-16-0)

Si vous déplacez par mégarde des touches de raccourci, vous pouvez rétablir les touches sur la disposition par défaut.

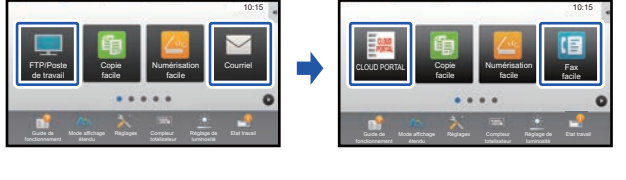

Rétablissement des touches de raccourci à leur état [par défaut \(page 21\)](#page-20-0)

#### **Guide de personnalisation de l'interface utilisateur**

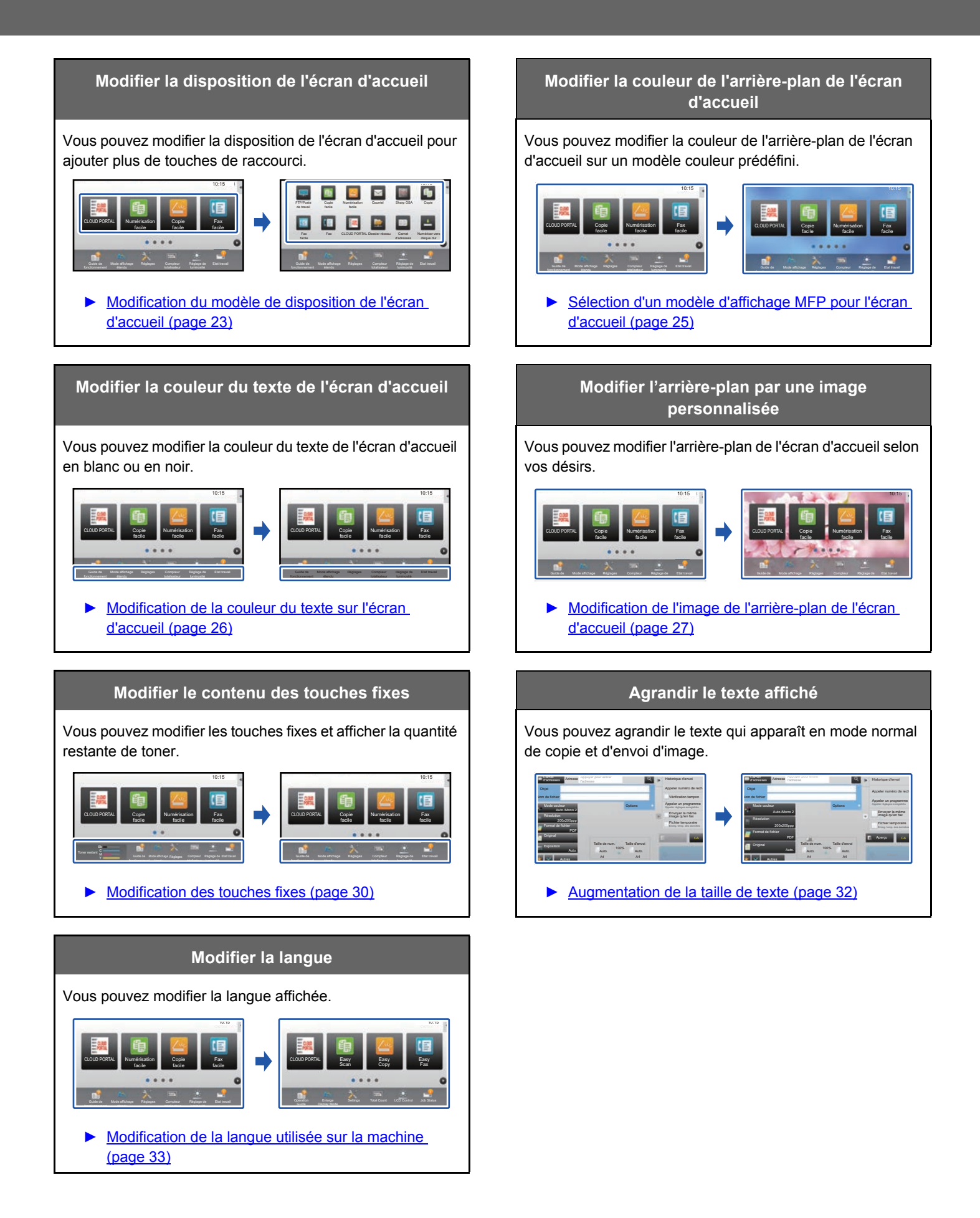

### <span id="page-5-0"></span>**Procédure générale pour utiliser Personnalisation de l'interface utilisateur**

Pour modifier l'écran d'accueil ou des touches de raccourci, configurez les réglages dans le panneau de sélection de l'écran d'accueil ou sur la page Web.

Les réglages doivent être configurés par l'administrateur de la machine.

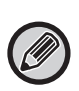

Cette procédure générale n'est pas utilisée pour ["Modification des touches fixes"](#page-29-0) (►[page 30](#page-29-0)), ["Augmentation de la taille de](#page-31-0)  [texte"](#page-31-0) (Longe 32) ou ["Modification de la langue utilisée sur la machine"](#page-32-0) (Longe 33). Suivez les procédures dans chacune des sections ci-dessus.

### <span id="page-5-1"></span>**Procédure générale lors de l'utilisation de l'écran tactile**

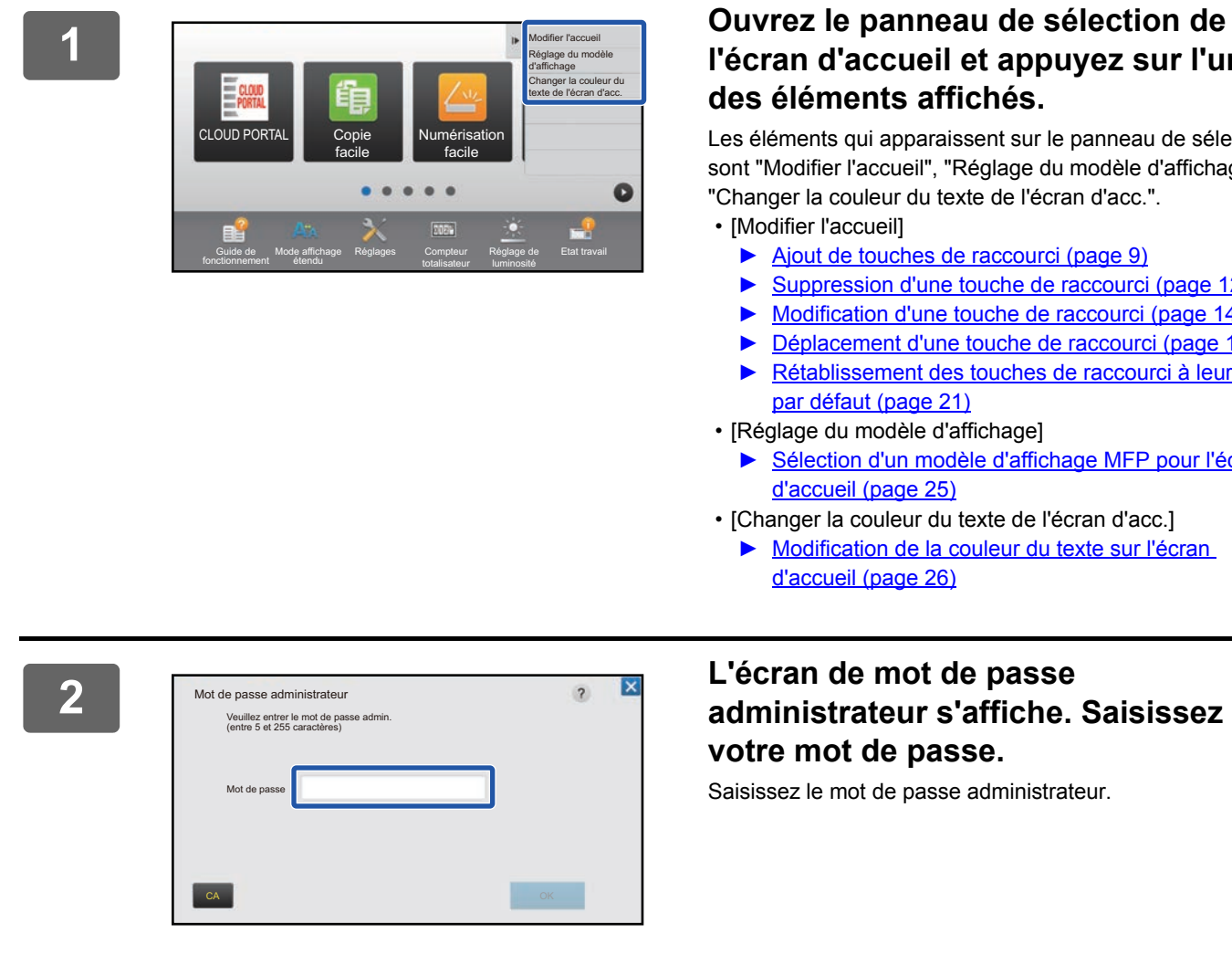

#### **1 Ouvrez le panneau de sélection de l'écran d'accueil et appuyez sur l'un des éléments affichés.**

Les éléments qui apparaissent sur le panneau de sélection sont "Modifier l'accueil", "Réglage du modèle d'affichage" et "Changer la couleur du texte de l'écran d'acc.".

- [Modifier l'accueil]
	- ► [Ajout de touches de raccourci \(page 9\)](#page-8-1)
	- ► [Suppression d'une touche de raccourci \(page 12\)](#page-11-0)
	- ► [Modification d'une touche de raccourci \(page 14\)](#page-13-0)
	- ► [Déplacement d'une touche de raccourci \(page 19\)](#page-18-0)
	- ► [Rétablissement des touches de raccourci à leur état](#page-20-0)  [par défaut \(page 21\)](#page-20-0)
- [Réglage du modèle d'affichage]
	- ► Sélection d'un modèle d'affichage MFP pour l'écran [d'accueil \(page 25\)](#page-24-0)
- [Changer la couleur du texte de l'écran d'acc.]
	- ► [Modification de la couleur du texte sur l'écran](#page-25-0)  [d'accueil \(page 26\)](#page-25-0)

# **votre mot de passe.**

Saisissez le mot de passe administrateur.

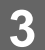

**3 Configurez les réglages.**

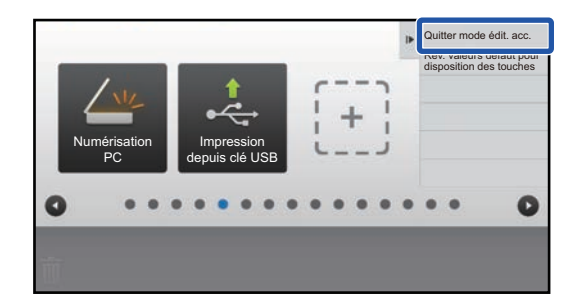

#### **4 Lorsque vous avez terminé les réglages, appuyez sur [Quitter mode édit. acc.].**

Si [Réglage du modèle d'affichage] ou [Changer la couleur du texte de l'écran d'acc.] est sélectionné, appuyez sur [Terminer et revenir].

Après avoir terminé tous les réglages de Personnalisation de l'interface utilisateur, appuyez sur la touche [Déconnexion].

### <span id="page-6-0"></span>**Procédure générale lors de l'utilisation de la page Web**

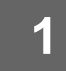

#### **1 Saisissez l'adresse IP de la machine dans votre navigateur Web pour accéder au serveur Web.**

Dans l'état par défaut, vous devez saisir votre mot de passe utilisateur après avoir saisi l'adresse IP.

#### **2 Sur la page Web, cliquez sur l'onglet [Réglages système] → [Réglages de l'écran d'accueil].**

Certains réglages peuvent nécessiter que vous saisissiez votre mot de passe utilisateur après avoir cliqué sur [Réglages de l'écran d'accueil]. Si vous n'avez pas réalisé l'authentification utilisateur, vous devez saisir le mot de passe administrateur.

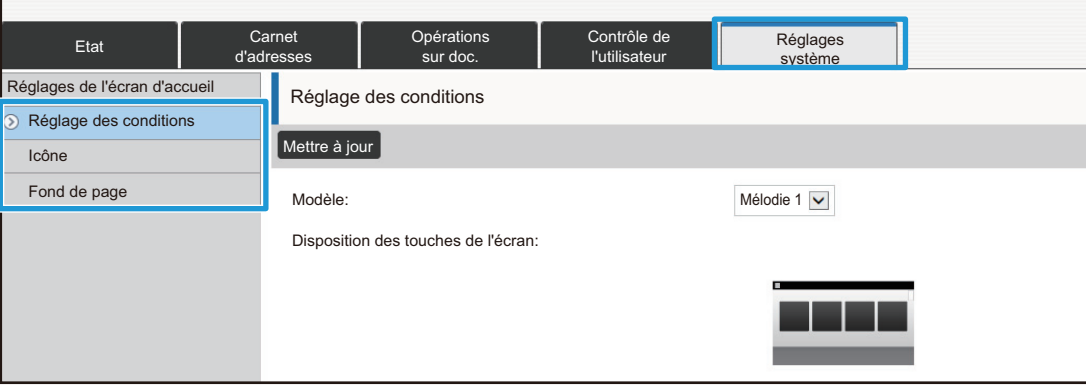

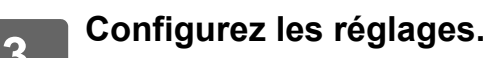

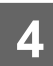

#### **4 Lorsque vous avez fini de configurer les réglages, cliquez sur le bouton [Soumettre].**

Les réglages sont enregistrés dans la machine et ils sont appliqués.

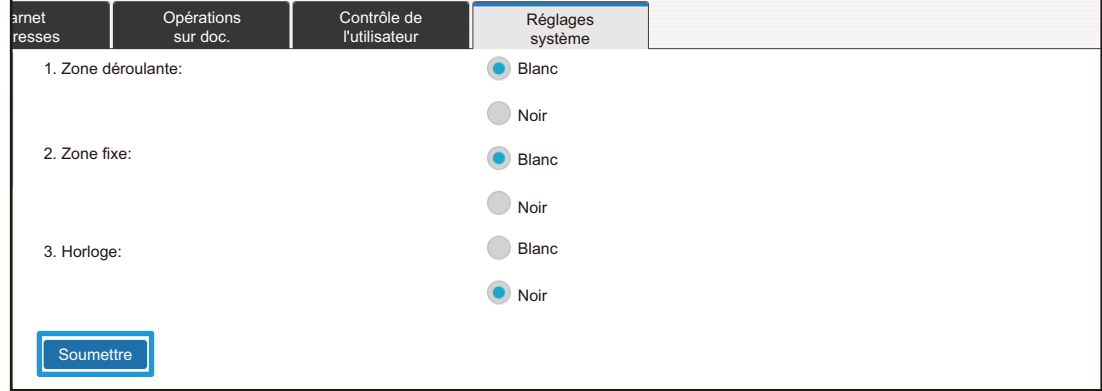

Lorsque vous avez terminé tous les réglages de Personnalisation de l'interface utilisateur, cliquez sur le bouton [Déconnexion] et fermez votre navigateur Web.

# <span id="page-8-0"></span>**MODIFICATION DES TOUCHES DE RACCOURCI**

Vous pouvez ajouter des touches de raccourci à l'écran d'accueil et supprimer les touches de raccourci que vous n'utilisez pas. Vous pouvez également modifier l'ordre d'affichage des touches de raccourci et modifier les noms et les images pour faciliter l'utilisation de la machine.

## <span id="page-8-1"></span>**Ajout de touches de raccourci**

Cette section explique comment ajouter une touche de raccourci à l'écran d'accueil.

Vous pouvez ajouter une touche de raccourci à l'aide de l'écran tactile ou depuis la page Web. Sur la page Web, vous pouvez modifier l'image d'une touche de raccourci par une image personnalisée.

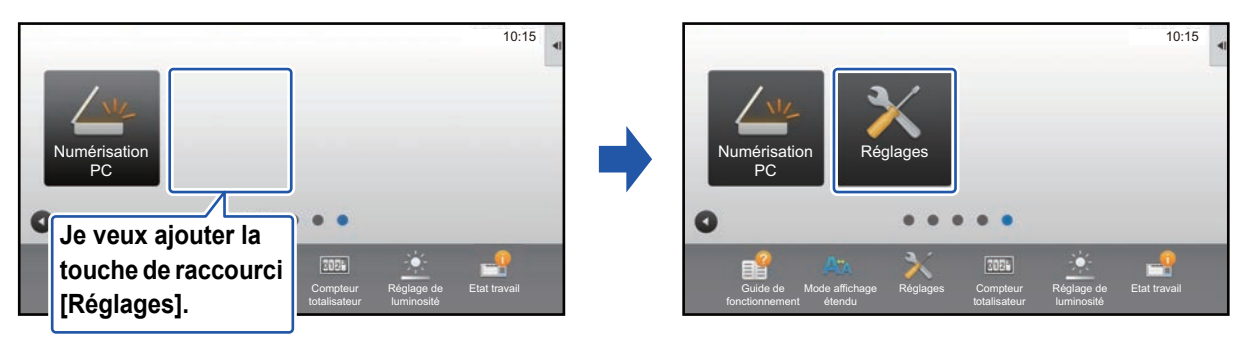

### **Depuis l'écran tactile**

**1 Ouvrez le panneau de sélection sur l'écran d'accueil et appuyez sur [Modifier l'accueil].** ► [Procédure générale lors de l'utilisation de l'écran tactile \(page 6\)](#page-5-1)

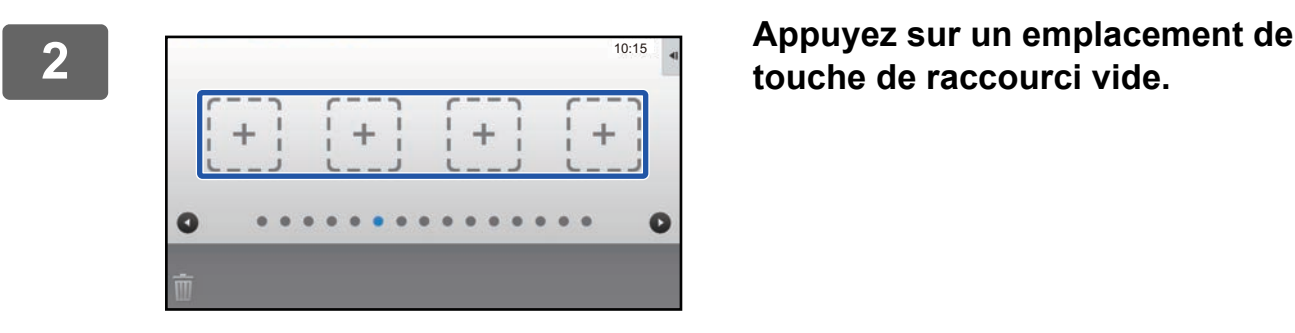

**touche de raccourci vide.**

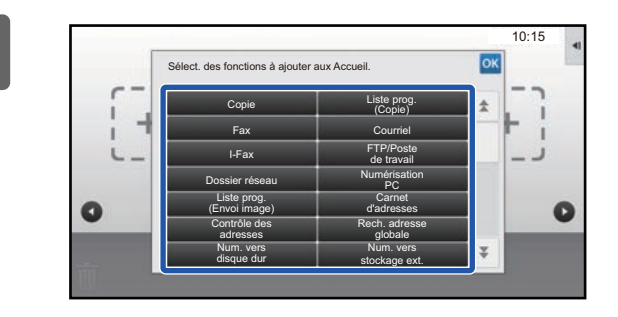

**3 Appuyez sur la fonction à ajouter.**

La touche de raccourci sera ajoutée à l'emplacement sélectionné.

#### **Depuis la page Web**

**1 Consultez ["Procédure générale lors de l'utilisation de la page Web](#page-6-0)" (►[page](#page-6-0)  [7\)](#page-6-0) pour ouvrir l'écran des réglages.**

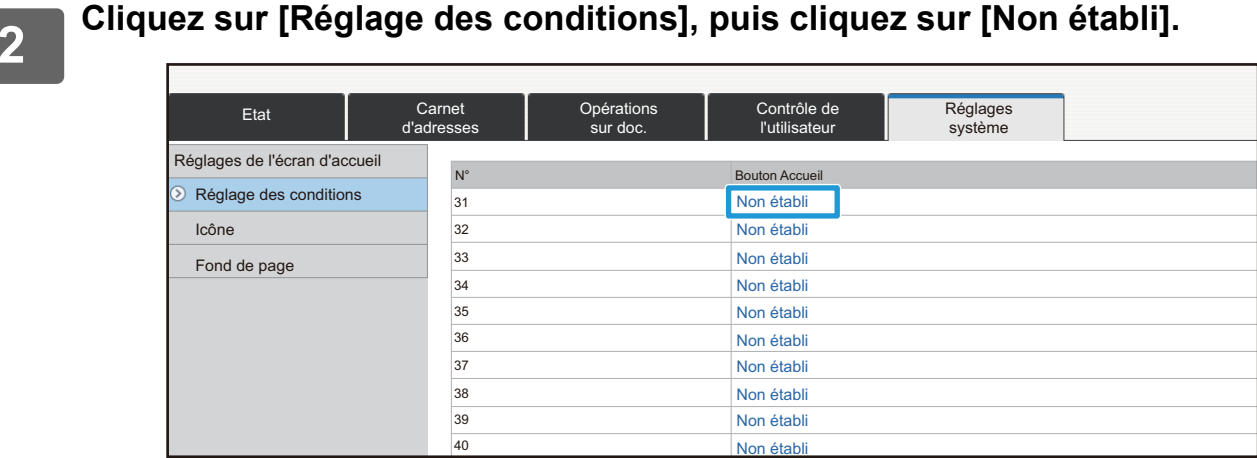

#### **3 Sélectionnez la fonction à ajouter.**

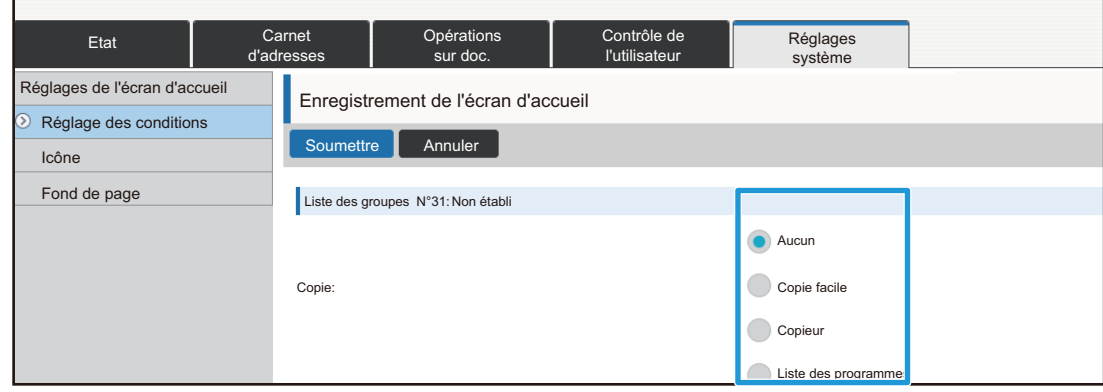

Pour modifier le nom d'une touche de raccourci, sélectionnez [Personnalisé] dans [Nom principal] et saisissez le nom souhaité dans la zone de texte.

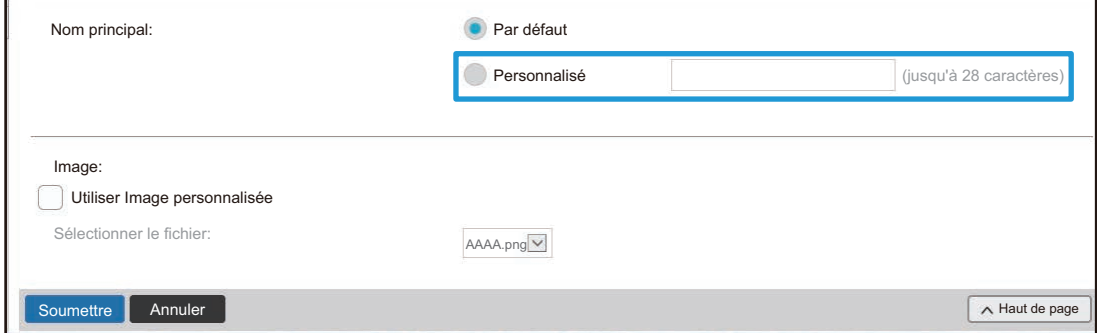

Pour modifier l'image d'une touche de raccourci, passez à l'étape suivante. Si vous ne modifiez pas l'image, passez à l'étape 5.

**4 Pour modifier l'image d'une touche de raccourci, cochez la case [Utiliser Image personnalisée] sur , puis sélectionnez une image ajoutée précédemment dans [Sélectionner le fichier].**

Pour enregistrer une image, consultez "[Ajout d'une image de touche de raccourci](#page-16-0)" (► [page 17](#page-16-0)).

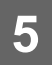

### <span id="page-11-0"></span>**Suppression d'une touche de raccourci**

Cette section explique comment supprimer une touche de raccourci de l'écran d'accueil. Vous pouvez supprimer une touche de raccourci depuis l'écran tactile ou depuis la page Web.

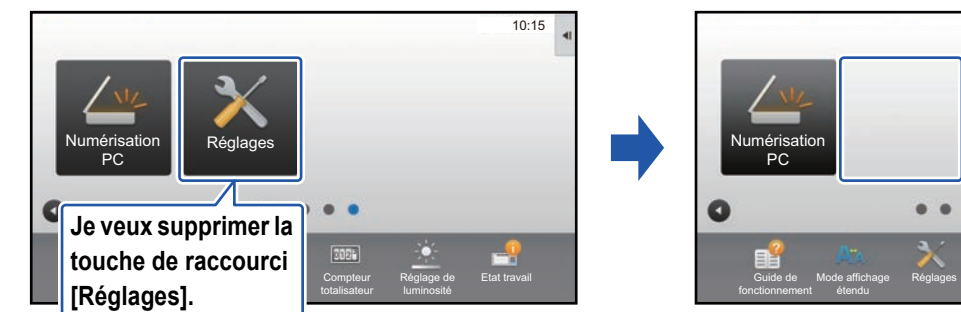

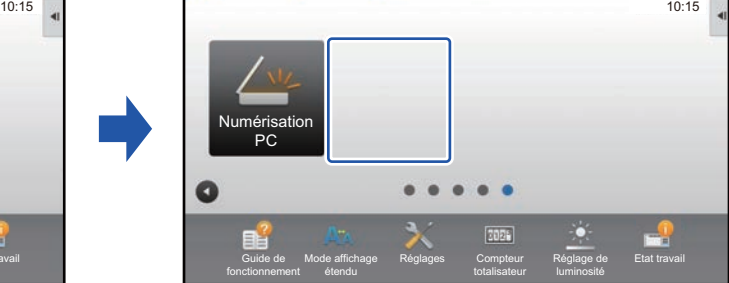

### **Depuis l'écran tactile**

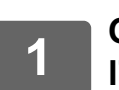

#### **1 Ouvrez le panneau de sélection sur l'écran d'accueil et appuyez sur [Modifier l'accueil].**

► [Procédure générale lors de l'utilisation de l'écran tactile \(page 6\)](#page-5-1)

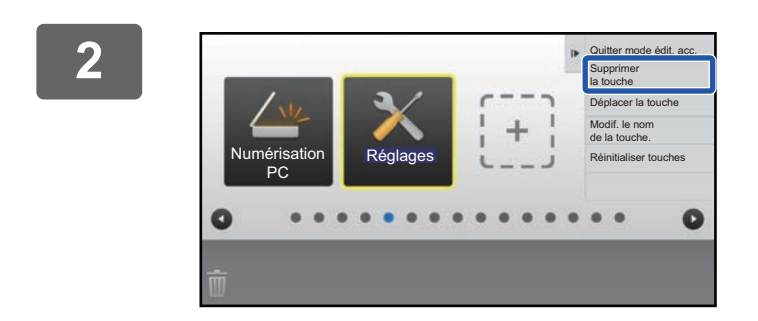

#### **2 Appuyez sur la touche de raccourci à supprimer et appuyez sur [Supprimer la touche].**

Un cadre jaune apparaît autour de la touche de raccourci sélectionnée.

Avec la touche de raccourci sélectionnée, appuyez sur  $\blacksquare$ . Vous pouvez également supprimer la touche de raccourci en la faisant glisser sur  $\blacksquare$ .

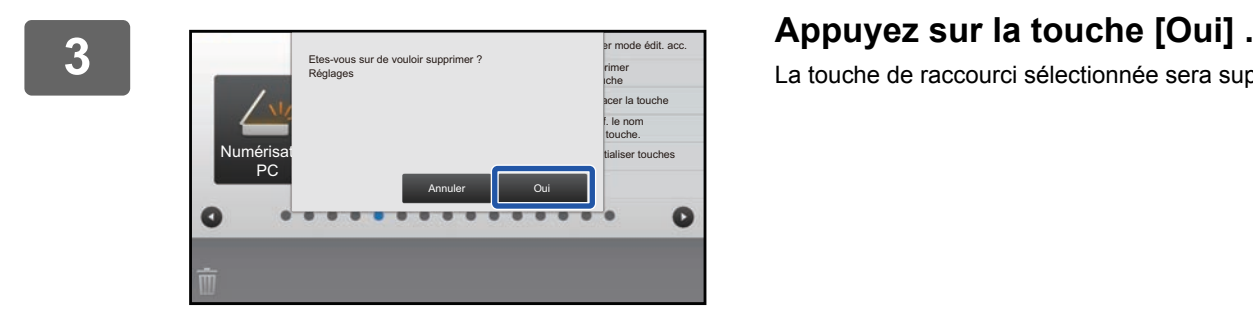

La touche de raccourci sélectionnée sera supprimée.

#### **Depuis la page Web**

**1 Consultez ["Procédure générale lors de l'utilisation de la page Web](#page-6-0)" (►[page](#page-6-0)  [7\)](#page-6-0) pour ouvrir l'écran des réglages.**

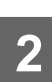

**2 Cliquez sur [Réglage des conditions], puis cliquez sur la touche de raccourci à supprimer.**

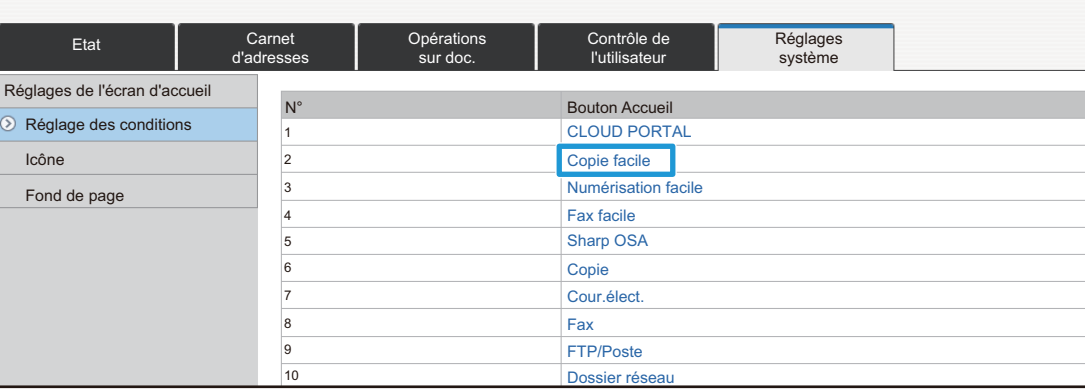

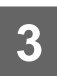

#### **3 Sélectionnez [Aucun] et cliquez sur le bouton [Soumettre].**

Lorsque vous cliquez sur le bouton [Soumettre], l'écran [Enregistrement de l'écran d'accueil] se ferme.

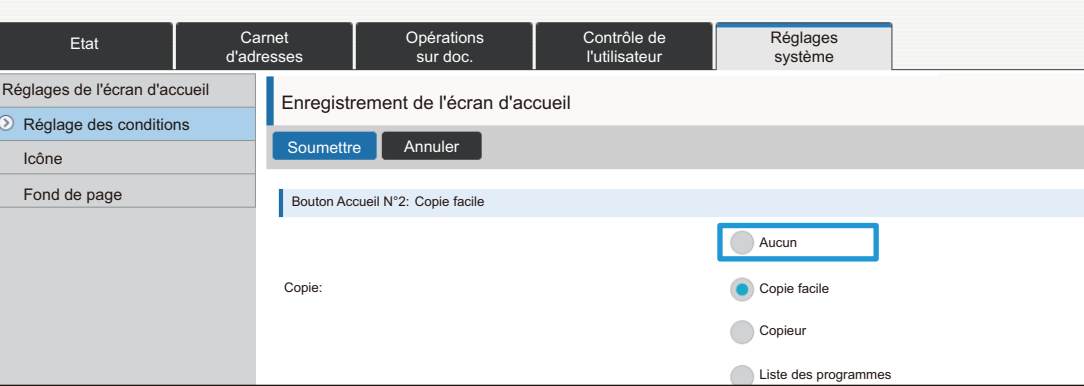

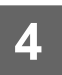

### <span id="page-13-0"></span>**Modification d'une touche de raccourci**

Cette section explique comment modifier une touche de raccourci dans l'écran d'accueil. Seul le nom peut être modifié depuis l'écran tactile. Vous pouvez modifier l'image d'icône depuis la page Web.

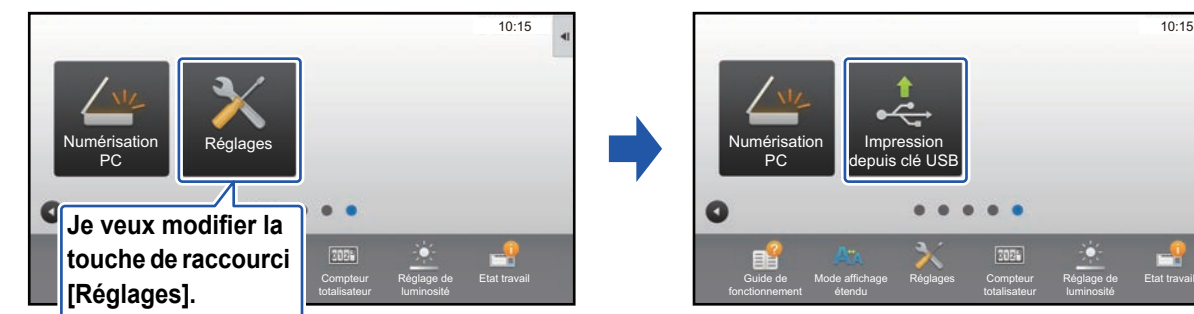

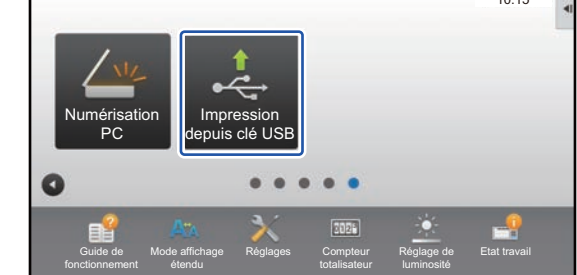

### **Depuis l'écran tactile**

Pour modifier une touche de raccourci depuis l'écran tactile, déplacez la touche de raccourci à l'emplacement souhaité loin de cet emplacement, puis enregistrez la nouvelle touche de raccourci à l'emplacement qui a été libéré. Pour obtenir plus d'informations pour savoir comment déplacer les touches de raccourci, consultez "[Déplacement d'une touche de](#page-18-0)  [raccourci"](#page-18-0) (► [page 19](#page-18-0)). Pour obtenir plus d'informations pour savoir comment ajouter des touches de raccourci, consultez ["Ajout de touches de raccourci](#page-8-1)" (▶[page 9](#page-8-1)).

Cette section explique comment modifier le nom d'une touche de raccourci.

**1 Ouvrez le panneau de sélection sur l'écran d'accueil et appuyez sur [Modifier l'accueil].**

► [Procédure générale lors de l'utilisation de l'écran tactile \(page 6\)](#page-5-1)

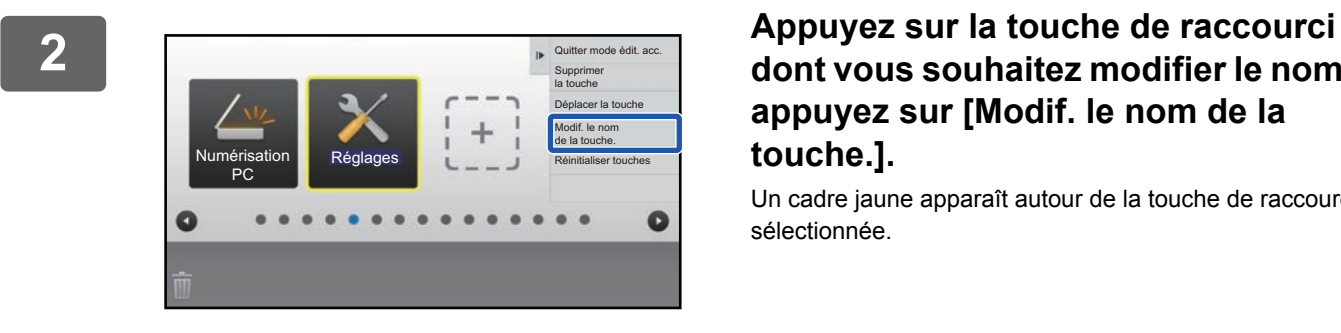

### **dont vous souhaitez modifier le nom et appuyez sur [Modif. le nom de la touche.].**

Un cadre jaune apparaît autour de la touche de raccourci sélectionnée.

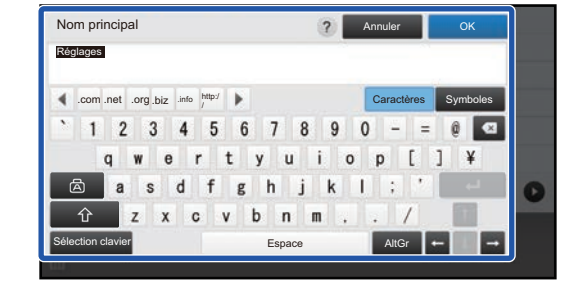

#### **3 Saisissez le nouveau nom à l'aide du clavier.**

Saisissez le nom, puis appuyez sur la touche [OK] .

#### **Depuis la page Web**

**1 Consultez ["Procédure générale lors de l'utilisation de la page Web](#page-6-0)" (►[page](#page-6-0)  [7\)](#page-6-0) pour ouvrir l'écran des réglages.**

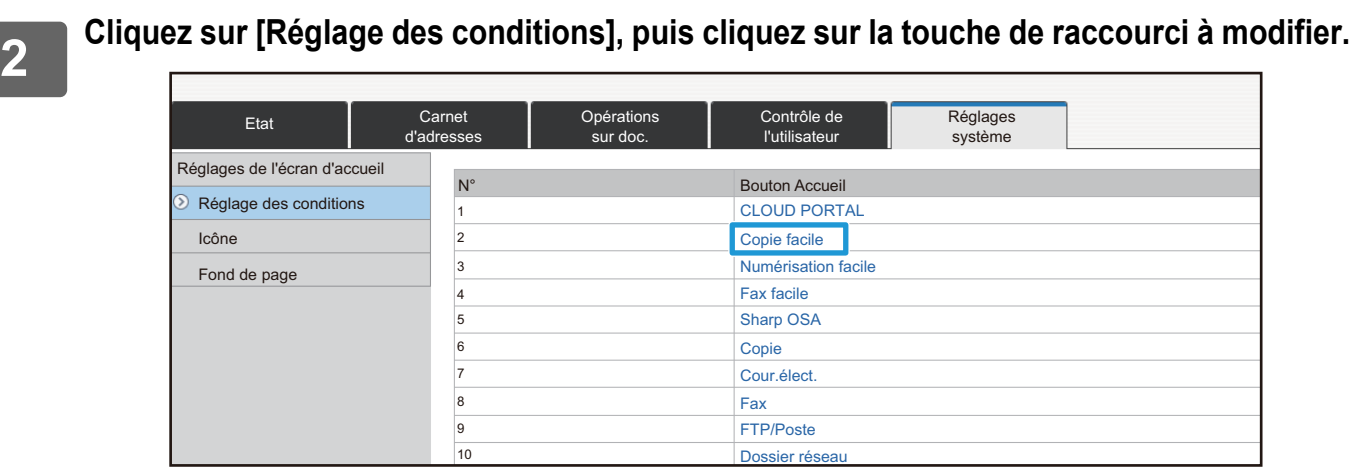

#### **3 Sélectionnez la fonction souhaitée.**

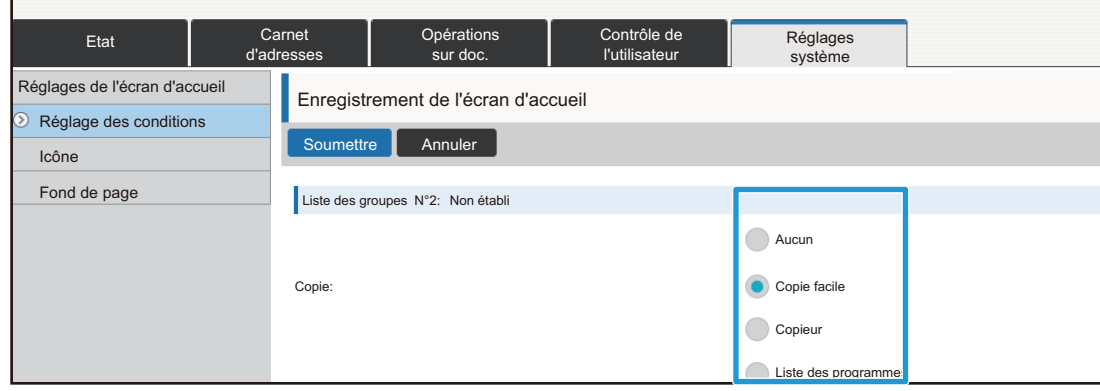

Pour modifier le nom d'une touche de raccourci, sélectionnez [Personnalisé] dans [Nom principal] et saisissez le nom souhaité dans la zone de texte.

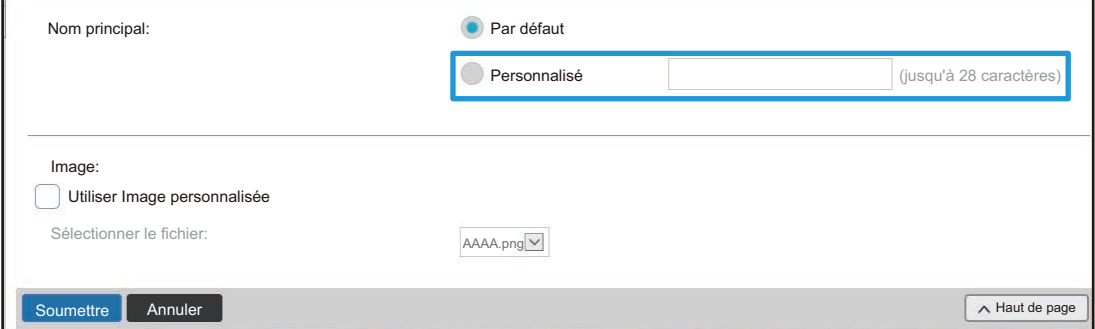

Pour modifier l'image d'une touche de raccourci, passez à l'étape suivante. Si vous ne modifiez pas l'image, passez à l'étape 5.

**4 Pour modifier l'image d'icône, cochez la case [Utiliser Image personnalisée] sur , puis sélectionnez une image ajoutée précédemment dans [Sélectionner le fichier].** Pour enregistrer une image, consultez "[Ajout d'une image de touche de raccourci](#page-16-0)" (▶[page 17](#page-16-0)).

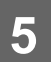

## <span id="page-16-0"></span>**Ajout d'une image de touche de raccourci**

Pour modifier une image de touche de raccourci par une nouvelle image, vous devez d'abord ajouter la nouvelle image. Cette section explique comment ajouter une image. Les images sont ajoutées à l'aide de la page Web.

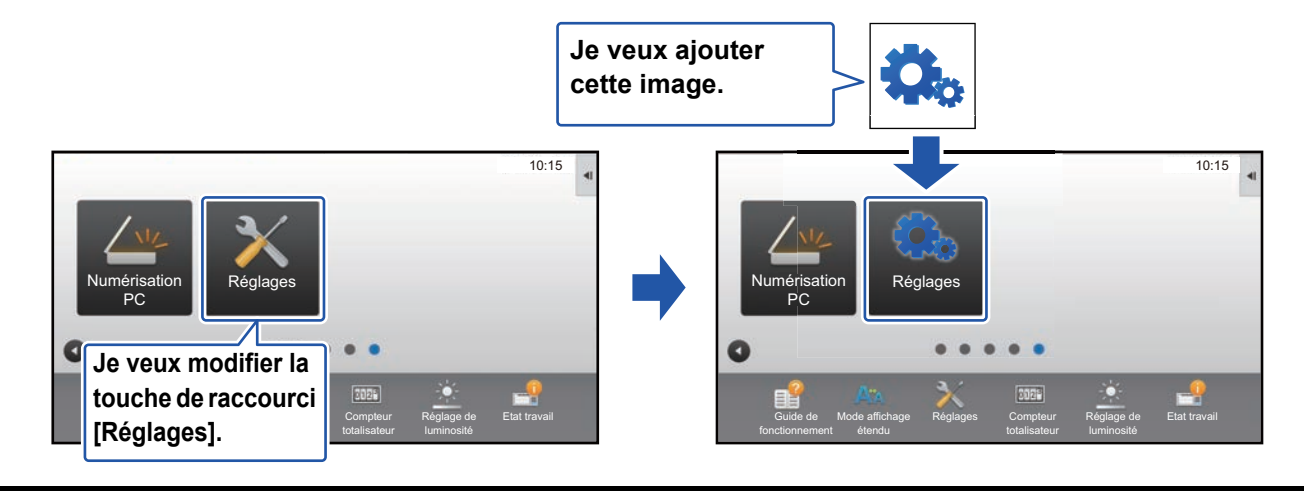

Les images d'icône sont automatiquement agrandies ou rétrécies pour correspondre à la taille des touches de raccourci.

**1 Consultez ["Procédure générale lors de l'utilisation de la page Web](#page-6-0)" (►[page](#page-6-0)  [7\)](#page-6-0) pour ouvrir l'écran des réglages.**

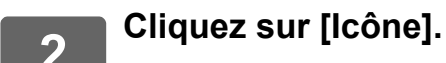

## **3 Sélectionnez un élément**

Si vous ajoutez une nouvelle image, cliquez sur "Non établi". Si les éléments "Non établi" sont tous utilisés, cliquez sur un élément inutile dans les éléments déjà ajoutés.

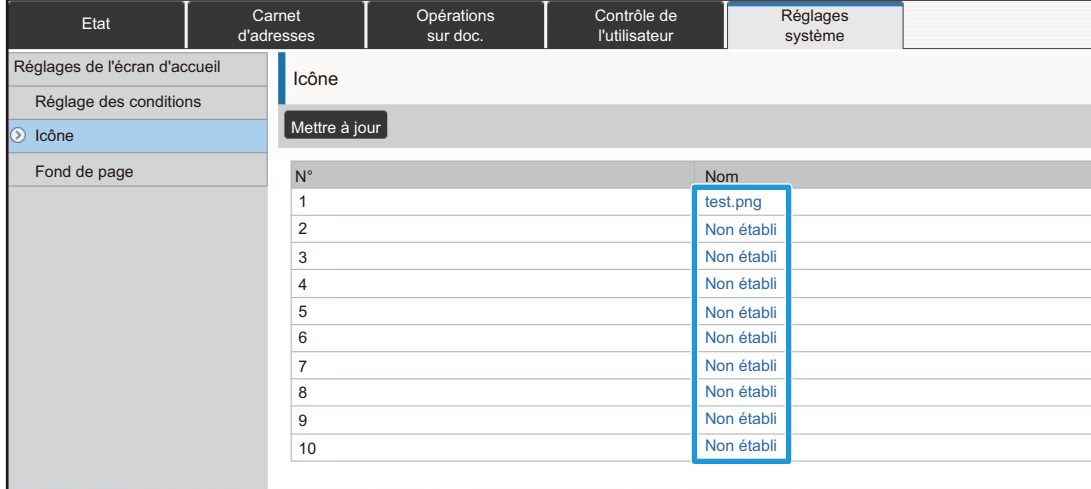

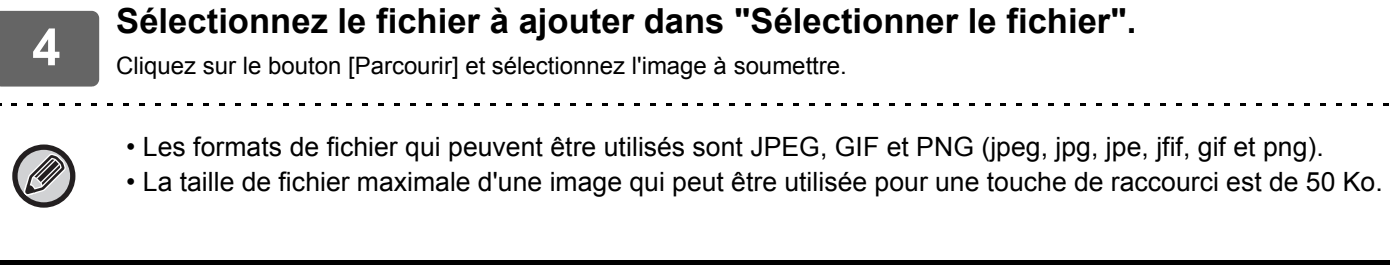

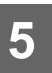

## <span id="page-18-0"></span>**Déplacement d'une touche de raccourci**

Cette section explique comment déplacer une touche de raccourci dans l'écran d'accueil. Les touches de raccourci sont déplacées à l'aide de l'écran tactile.

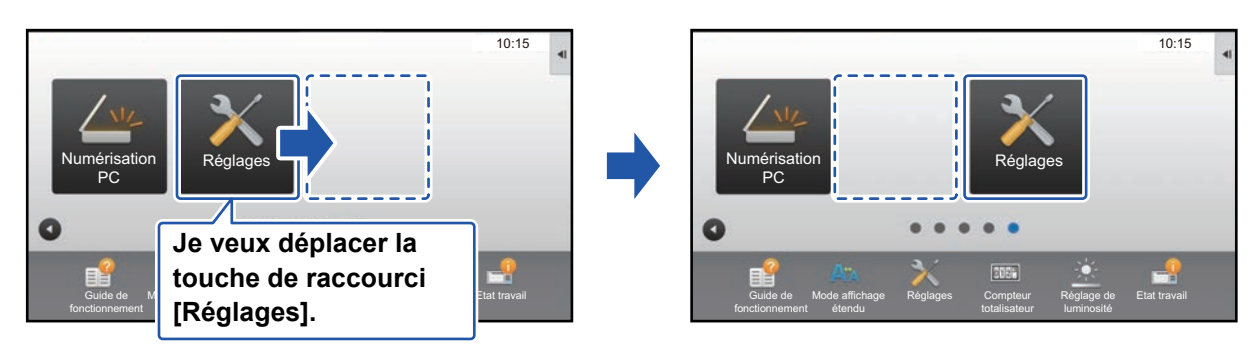

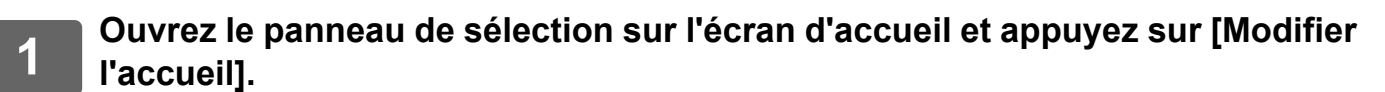

► [Procédure générale lors de l'utilisation de l'écran tactile \(page 6\)](#page-5-1)

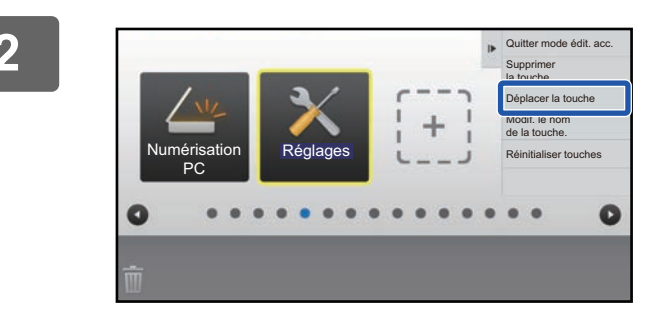

#### **2 Appuyez sur la touche de raccourci à déplacer et appuyez sur [Déplacer la touche].**

Un cadre jaune apparaît autour de la touche de raccourci sélectionnée.

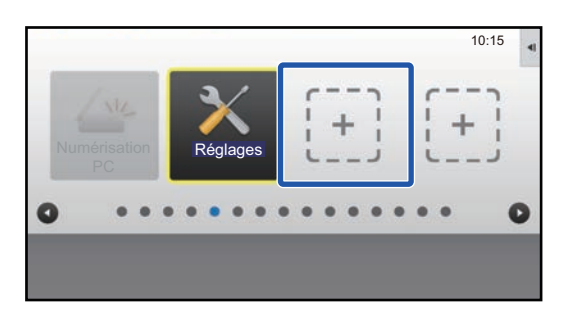

#### **3 Appuyez sur un emplacement de touche de raccourci vide.**

La touche de raccourci se déplace sur l'emplacement sélectionné.

La touche de raccourci ne se déplacera pas si vous appuyez sur un emplacement qui est déjà occupé par une touche de raccourci.

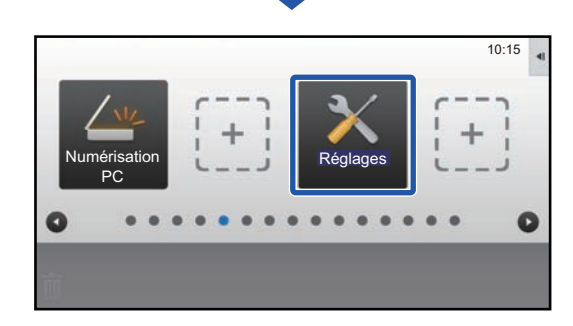

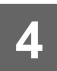

### <span id="page-20-0"></span>**Rétablissement des touches de raccourci à leur état par défaut**

Cette section explique comment rétablir les touches de raccourci dans l'écran d'accueil à leur état par défaut. Cette procédure peut être réalisée depuis l'écran tactile ou depuis la page Web.

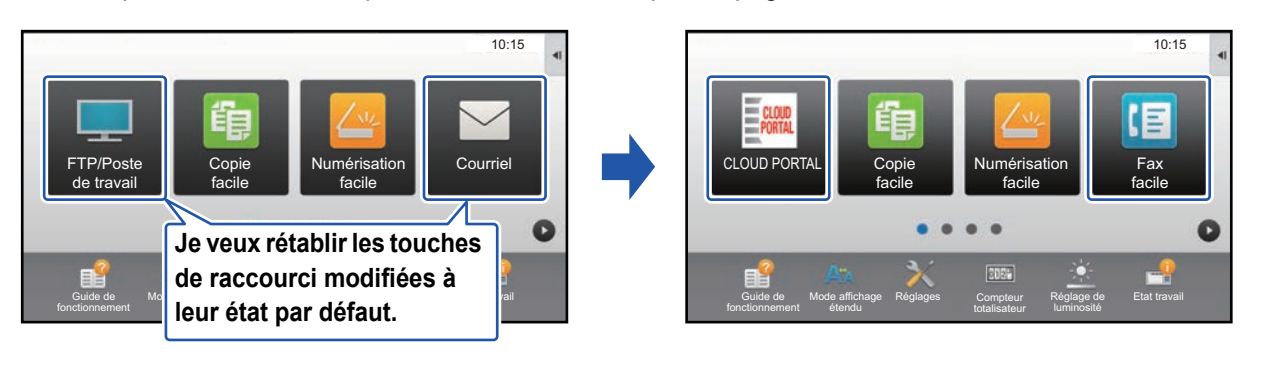

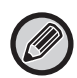

Les emplacements, les noms et les images des touches de raccourci sont rétablis à leur état par défaut.

### **Depuis l'écran tactile**

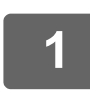

**1 Ouvrez le panneau de sélection sur l'écran d'accueil et appuyez sur [Modifier l'accueil].**

► [Procédure générale lors de l'utilisation de l'écran tactile \(page 6\)](#page-5-1)

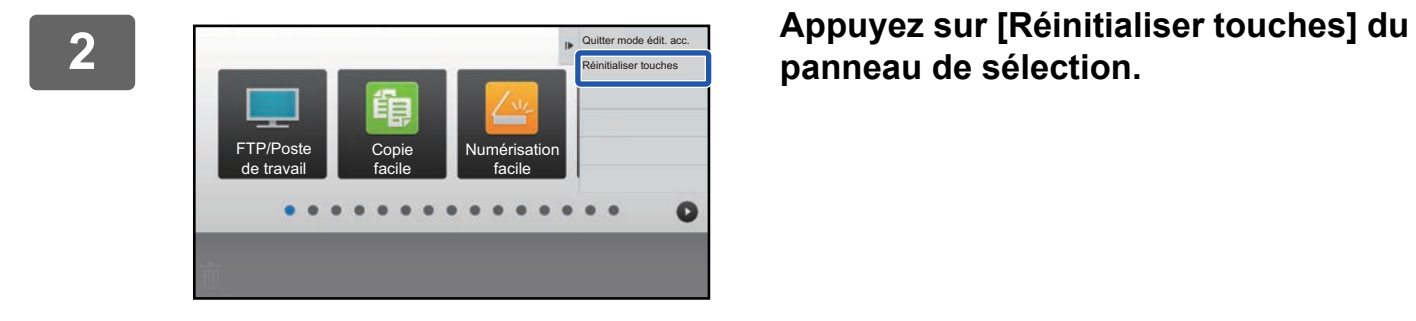

**panneau de sélection.**

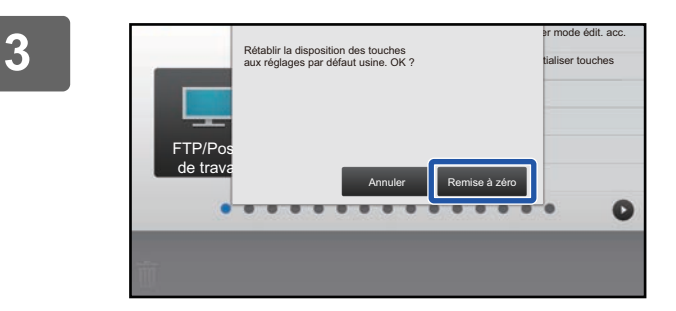

### **3 Appuyez sur la touche [Remise à zéro] .**

Les touches de raccourci sont rétablies à leur état par défaut.

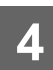

### **Depuis la page Web**

**1 Consultez ["Procédure générale lors de l'utilisation de la page Web](#page-6-0)" (►[page](#page-6-0)  [7\)](#page-6-0) pour ouvrir l'écran des réglages.**

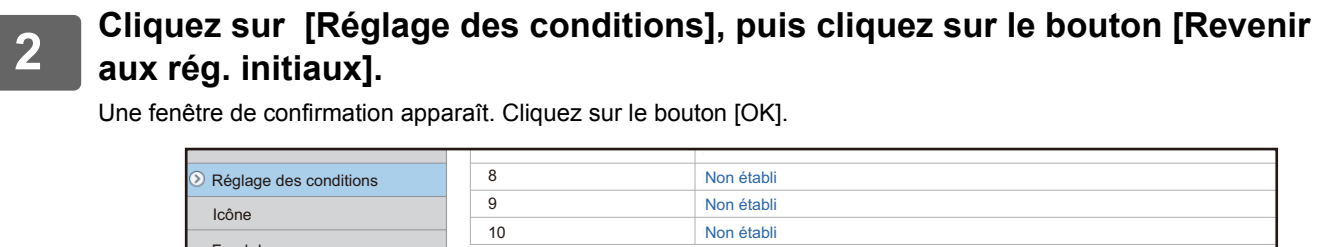

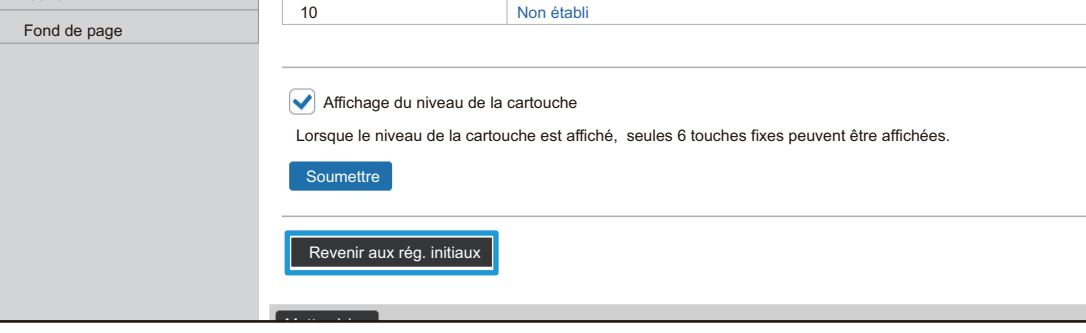

# <span id="page-22-0"></span>**MODIFICATION DE L'ÉCRAN D'ACCUEIL**

Dans l'écran d'accueil, vous pouvez modifier le nombre de touches de raccourci affichées et modifier des touches de raccourci.

Cela comprend la modification de l'arrière-plan et de la couleur du texte, et la modification de l'arrière-plan par une image personnalisée.

## <span id="page-22-1"></span>**Modification du modèle de disposition de l'écran d'accueil**

Plusieurs modèles de disposition de l'écran d'accueil sont prédéfinis dans la machine. Ces modèles incluent un modèle de disposition qui réduit la taille d'affichage des touches de raccourci pour augmenter le nombre de touches affichées, et un modèle de disposition qui cache la zone d'affichage des touches fixes pour augmenter le nombre de touches de raccourci affichées. Le modèle de disposition peut être modifié dans la page Web.

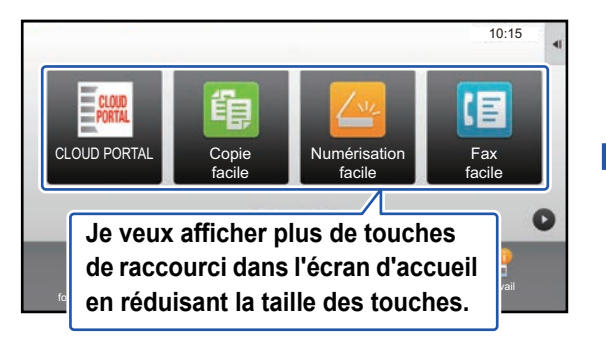

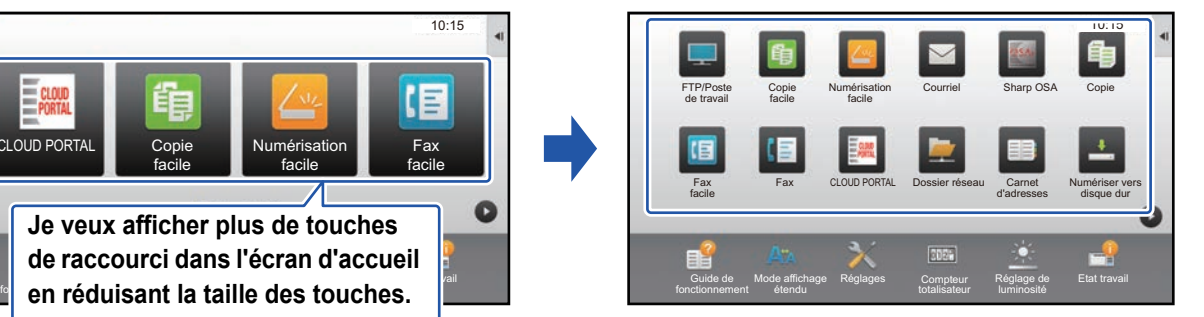

### **Modèles de disposition de l'écran d'accueil**

Six modèles de disposition sont disponibles.

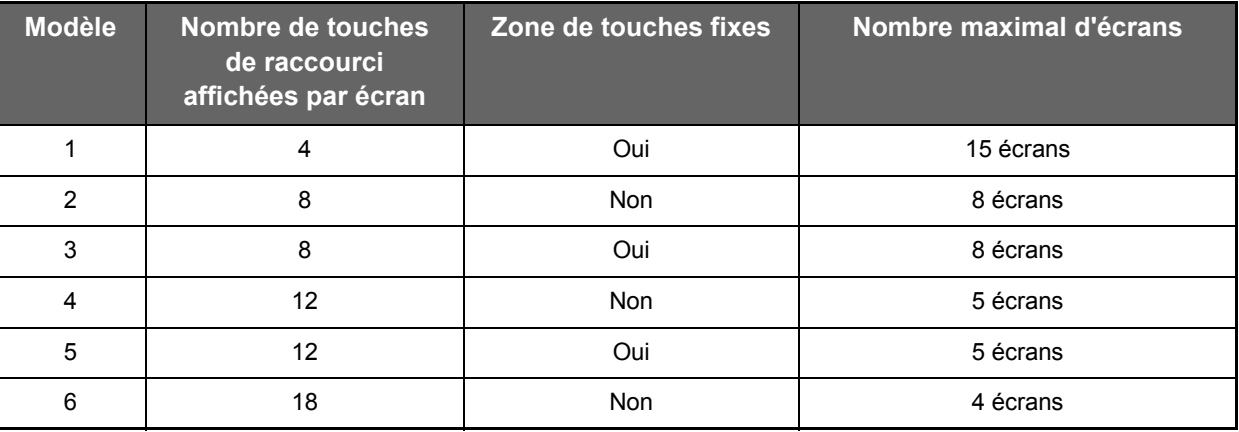

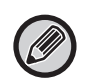

L'état par défaut varie en fonction du modèle. Pour les réglages par défaut, reportez-vous aux réglages système dans le manuel utilisateur.

**1 Consultez ["Procédure générale lors de l'utilisation de la page Web](#page-6-0)" (►[page](#page-6-0)  [7\)](#page-6-0) pour ouvrir l'écran des réglages.**

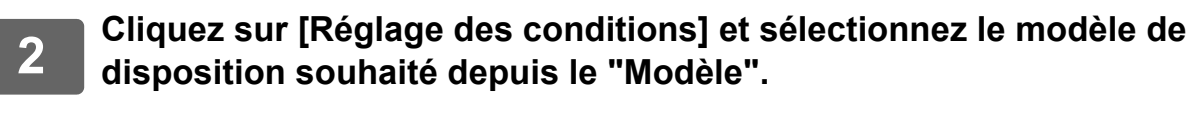

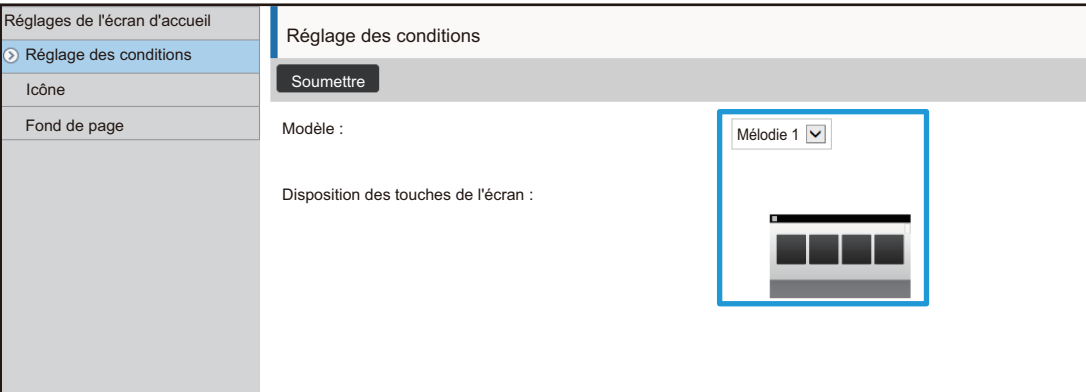

### <span id="page-24-0"></span>**Sélection d'un modèle d'affichage MFP pour l'écran d'accueil**

Plusieurs modèles couleur sont prédéfinis dans la machine. Vous pouvez modifier le modèle couleur depuis l'écran tactile.

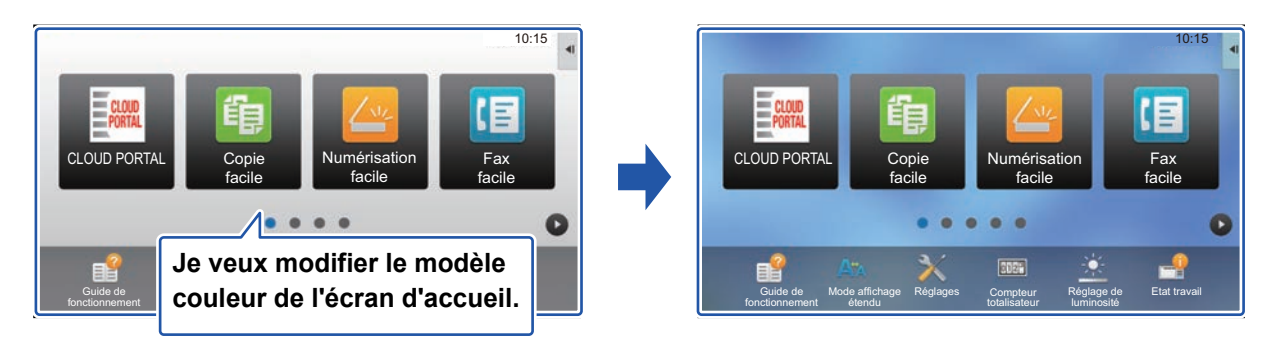

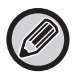

Le réglage par défaut est "Mélodie 1".

#### **1 Ouvrez le panneau de sélection sur l'écran d'accueil et appuyez sur [Réglage du modèle d'affichage].**

► [Procédure générale lors de l'utilisation de l'écran tactile \(page 6\)](#page-5-1)

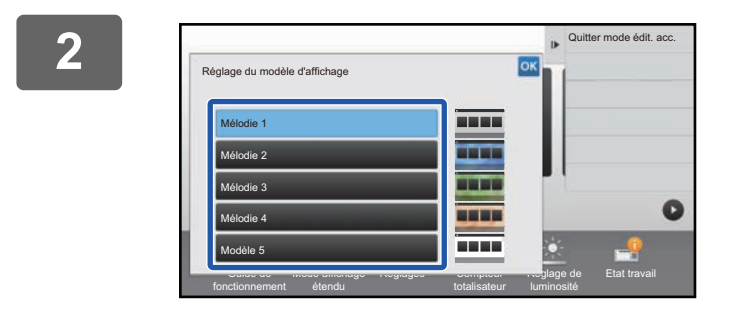

**2 2 Sélectionnez le modèle souhaité.** 

## <span id="page-25-0"></span>**Modification de la couleur du texte sur l'écran d'accueil**

Vous pouvez modifier la couleur du texte des touches de raccourci, des touches fixes et de l'horloge sur l'écran d'accueil en blanc ou en noir. La couleur est modifiée à l'aide de l'écran tactile.

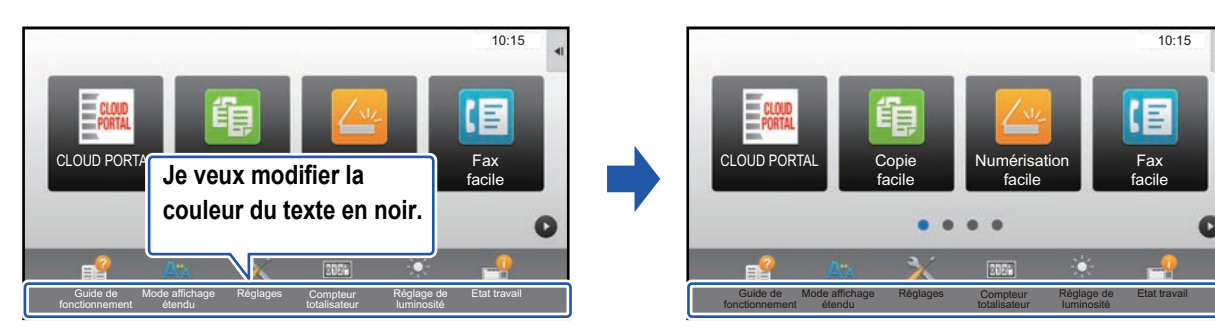

### **Modèles de disposition de l'écran d'accueil et couleurs de texte**

La couleur du texte sur l'écran d'accueil varie en fonction du modèle de disposition. Pour obtenir plus d'informations sur les modèles de disposition de l'écran d'accueil, consultez ["Modification du modèle](#page-22-1)  [de disposition de l'écran d'accueil](#page-22-1)" (►[page 23\)](#page-22-1).

#### **Couleurs de texte par défaut**

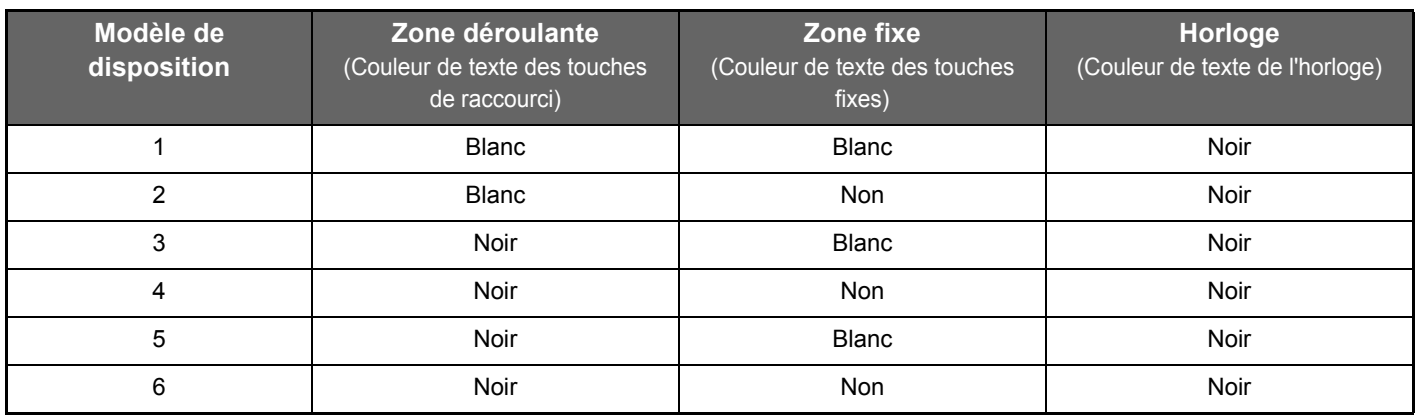

#### **1 Ouvrez le panneau de sélection sur l'écran d'accueil et appuyez sur [Changer la couleur du texte de l'écran d'acc.].**

► [Procédure générale lors de l'utilisation de l'écran tactile \(page 6\)](#page-5-1)

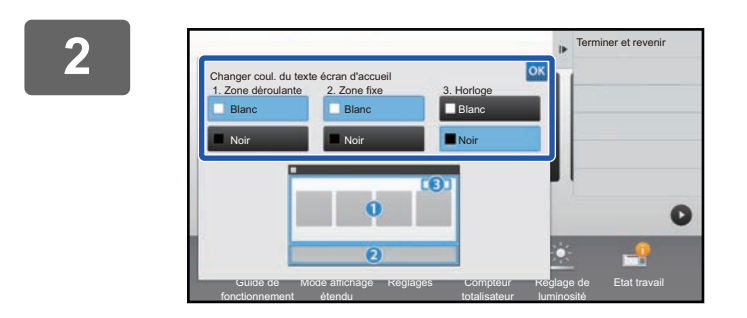

**2 Modifiez la couleur du texte.**

## <span id="page-26-0"></span>**Modification de l'image de l'arrière-plan de l'écran d'accueil**

Vous pouvez modifier l'image de l'arrière-plan de l'écran d'accueil par une image personnalisée.

Cette procédure peut être réalisée depuis l'écran tactile ou depuis la page Web.

Pour modifier l'image depuis l'écran tactile, enregistrez d'abord l'image souhaitée sur un périphérique USB et connectez le périphérique à la machine.

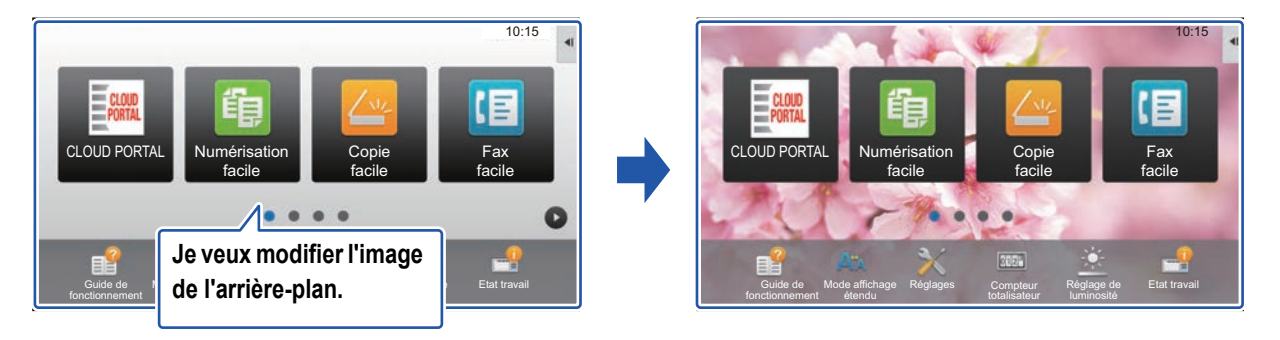

La taille d'affichage de l'image de l'arrière-plan est de 1024 points x 544 points. La hauteur de l'image est réglée à la hauteur d'affichage, et la largeur est réglée à la largeur d'affichage. Vu que la hauteur et la largeur sont agrandies/rétrécies séparément, certaines images peuvent se déformer. Si vous souhaitez afficher l'image correctement, réglez à l'avance la taille de l'image d'après la taille d'affichage de l'image de l'arrière-plan.

### **Depuis l'écran tactile**

**1 Connectez le périphérique USB contenant l'image souhaitée à la machine.** 

Lorsque le périphérique USB est connecté à la machine, la fenêtre contextuelle s'affiche. Appuyez sur la touche [OK].

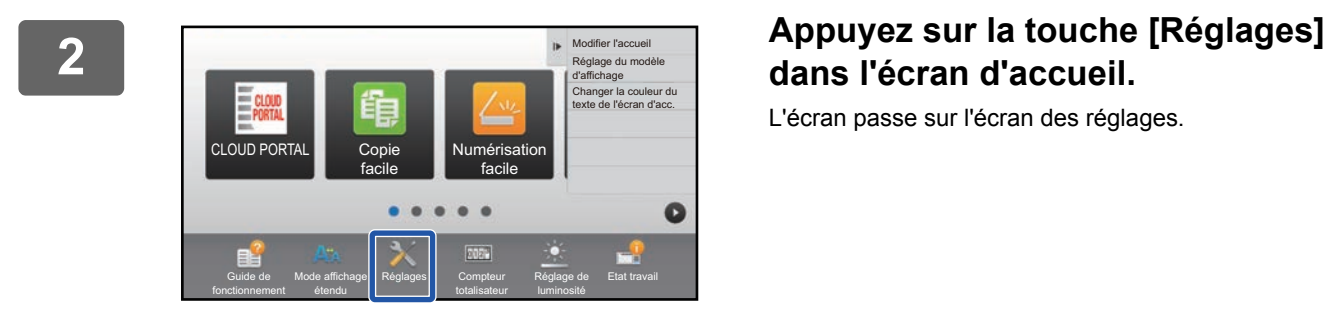

# **dans l'écran d'accueil.**

L'écran passe sur l'écran des réglages.

#### **3 Appuyez sur [Réglages système] → [Réglages de l'écran d'accueil] → [Fond de page], puis appuyez sur la touche [Modifier].**

L'écran « Enregistrer une image d'arrière plan» s'affiche.

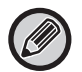

L'écran de saisie du mot de passe administrateur s'affiche lorsque vous sélectionnez des réglages. Saisissez le mot de passe administrateur et connectez-vous.

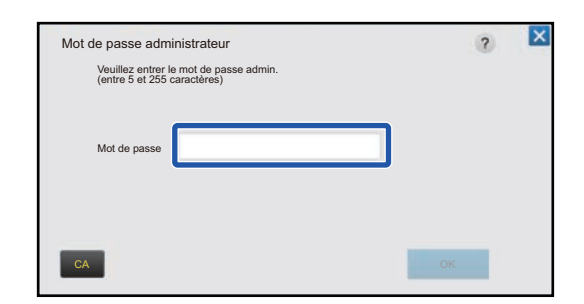

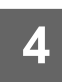

**Cochez la case [Utiliser Image personnalisée] sur ∨ et sélectionnez l'image souhaitée dans [Nom du dossier/Nom de fichier].**

• Les formats de fichier qui peuvent être utilisés sont JPEG, GIF et PNG (jpeg, jpg, jpe, jfif, gif et png).

• La taille de fichier maximale d'une image qui peut être utilisée pour l'image de l'arrière-plan est de 640 Ko.

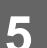

### **5 Cliquez sur le bouton [Enregistrer].**

Après avoir terminé tous les réglages de Personnalisation de l'interface utilisateur, appuyez sur la touche [Déconnexion].

#### **Depuis la page Web**

**1 Consultez ["Procédure générale lors de l'utilisation de la page Web](#page-6-0)" (►[page](#page-6-0)  [7\)](#page-6-0) pour ouvrir l'écran des réglages.**

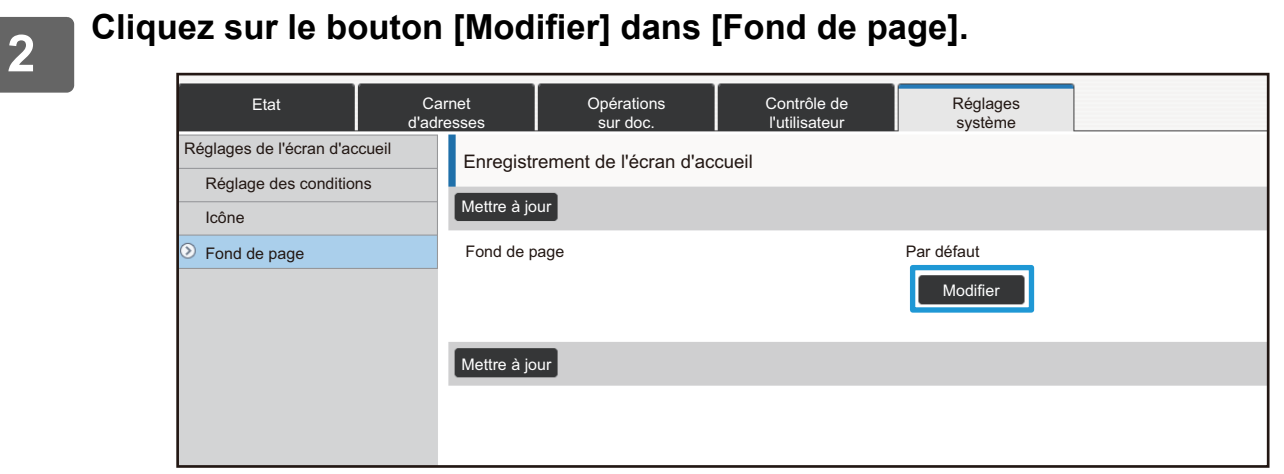

**3 Cochez la case [Utiliser Image personnalisée] sur vet sélectionnez l'image dans l'Englectionner le fighier dans [Sélectionner le fichier].**

Cliquez sur [Parcourir] pour sélectionner l'image.

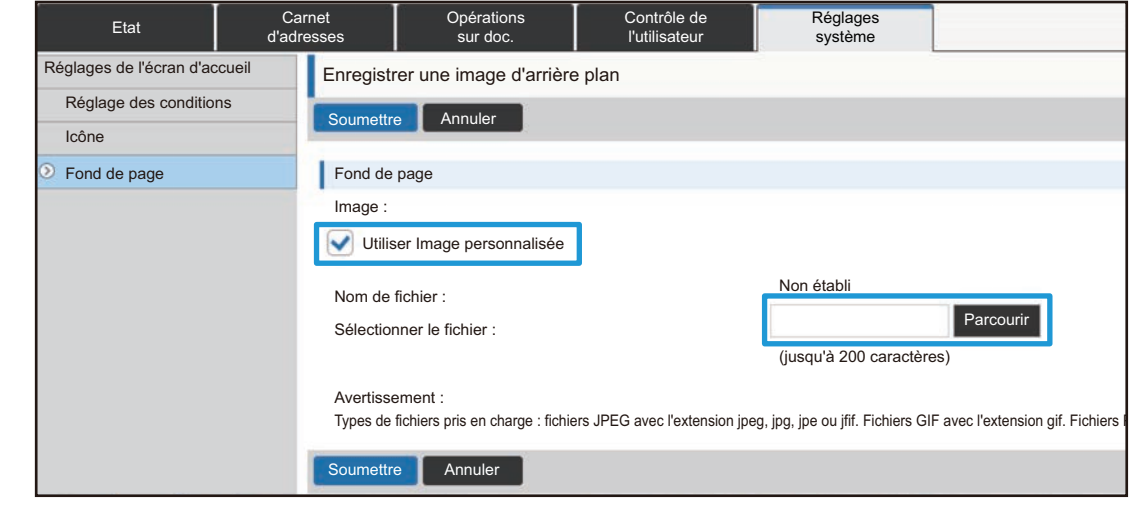

• Les formats de fichier qui peuvent être utilisés sont JPEG, GIF et PNG (jpeg, jpg, jpe, jfif, gif et png).

• La taille de fichier maximale d'une image qui peut être utilisée pour l'image de l'arrière-plan est de 640 Ko.

### <span id="page-29-0"></span>**Modification des touches fixes**

Vous pouvez modifier les touches fixes. Les touches fixes sont modifiées à l'aide de la page Web.

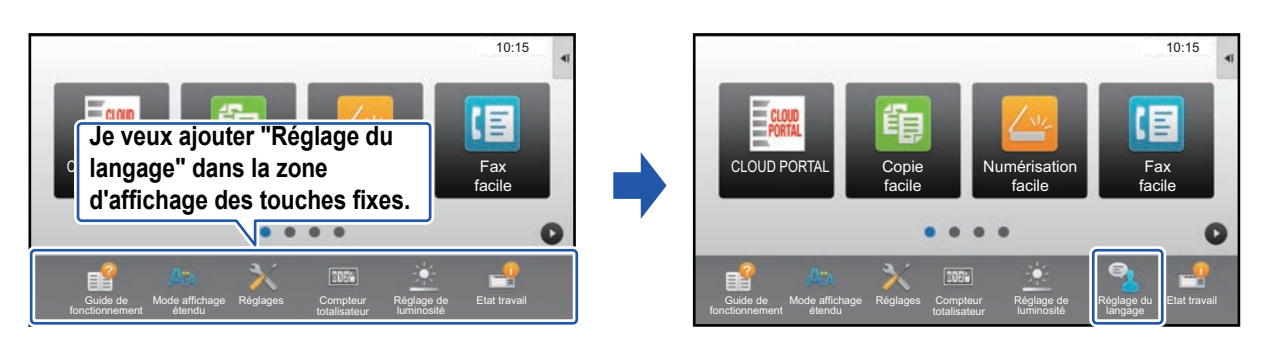

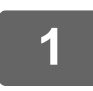

**1 Consultez ["Procédure générale lors de l'utilisation de la page Web](#page-6-0)" (►[page](#page-6-0)  [7\)](#page-6-0) pour ouvrir l'écran des réglages.**

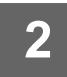

#### **2 Cliquez sur [Réglage des conditions], puis cliquez sur l'élément souhaité sous "Touche fixe".**

Vous pouvez cliquer sur [Non établi] pour ajouter une nouvelle touche fixe.

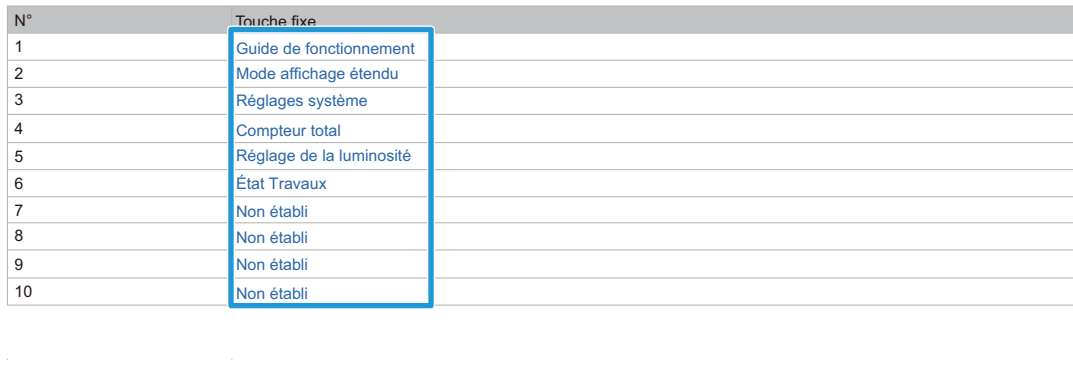

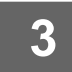

**3 Sélectionnez la fonction à ajouter, puis cliquez sur le bouton [Soumettre].**

Lorsque vous cliquez sur le bouton [Soumettre], l'écran [Enregistrement de l'écran d'accueil] se ferme.

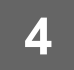

#### **Afficher/masquer le niveau de toner dans la zone fixe**

Dans les réglages système, vous pouvez afficher/masquer le niveau de toner dans la zone des touches fixes. Lorsque ce réglage est activé, vous pouvez afficher jusqu'à six touches fixes. (Les touches de N°1 à N°6 dans la page Web "Touche fixe" (sauf lorsque non définie) sont affichées. Les touches après N°6 ne sont pas affichées.)

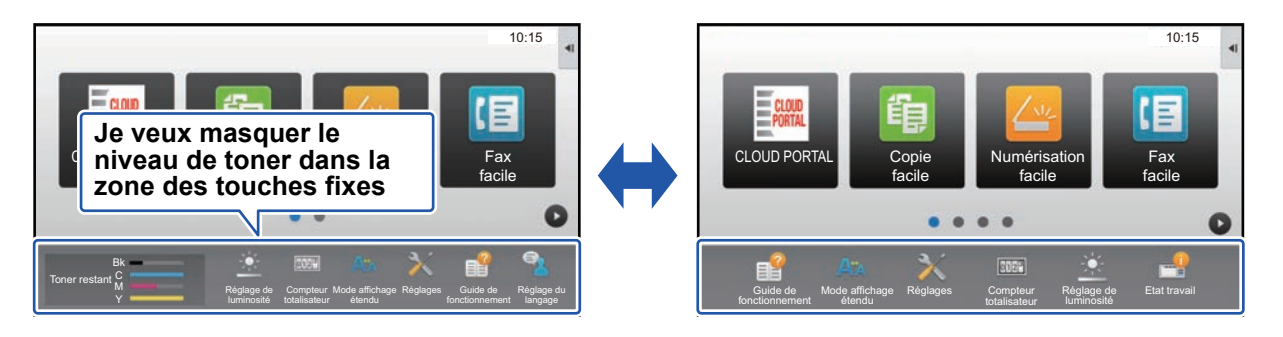

**1 Consultez ["Procédure générale lors de l'utilisation de la page Web](#page-6-0)" (►[page](#page-6-0)  [7\)](#page-6-0) pour ouvrir l'écran des réglages.**

#### **2 Cliquez sur [Réglage des conditions] et réglez [Affichage du niveau de la cartouche].**

Lorsque la case à cocher [Affichage du niveau de la cartouche] est v, le niveau de toner s'affiche. Lorsque la case à cocher [Affichage du niveau de la cartouche] est |, le niveau de toner est caché.

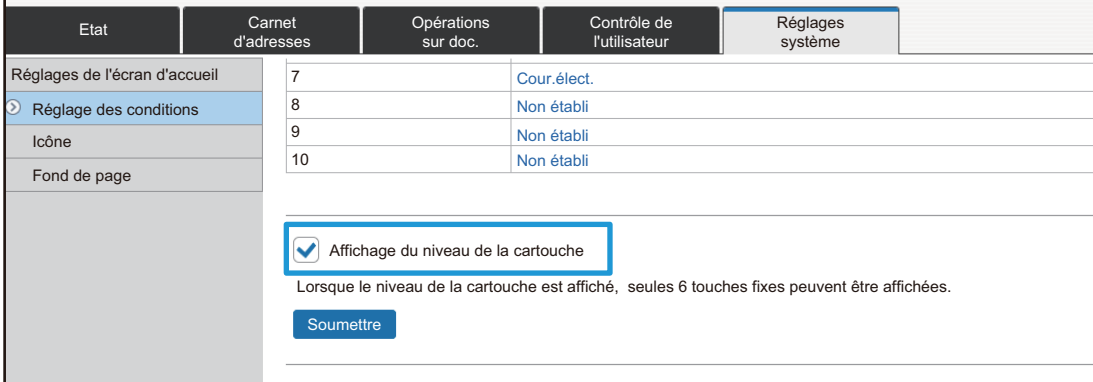

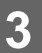

## <span id="page-31-0"></span>**Augmentation de la taille de texte**

Dans un écran du mode Normal comme la copie ou l'envoi d'image, vous pouvez augmenter la taille des caractères et l'intervalle. Cette fonction est sélectionnée sur l'écran tactile.

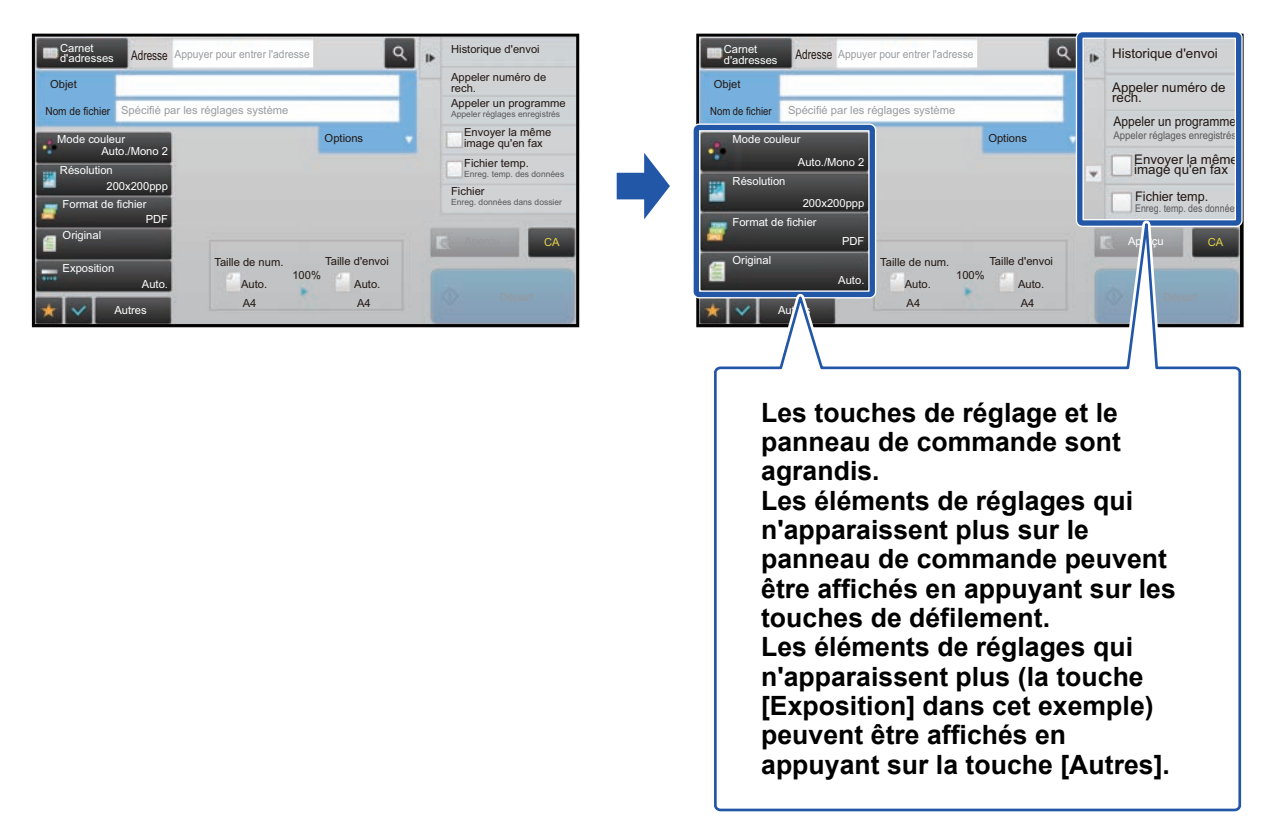

- Dans des écrans autres que le mode Normal de chaque fonction, comme le mode Facile et les réglages, la taille des caractères et les touches ne changent pas.
- Augmenter la taille du texte peut entraîner une diminution du nombre de touches affichées dans l'écran de base et dans les autres écrans de chaque fonction.

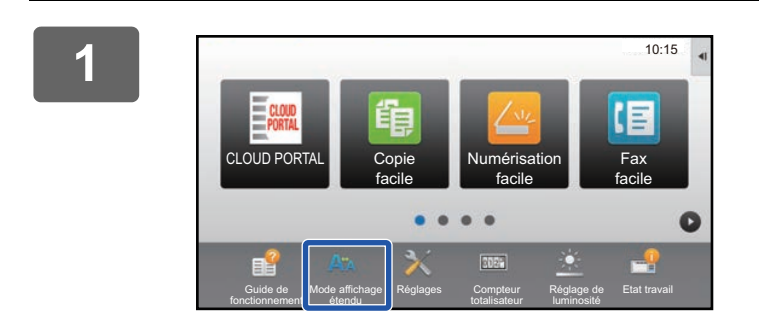

#### **1 Appuyez sur la touche [Mode affichage étendu] dans l'écran d'accueil.**

L'image de touche passe à  $\frac{1}{2}$  et le mode affichage agrandi est activé.

Pour annuler le mode affichage agrandi, appuyez à nouveau sur la touche [Mode affichage étendu]. L'image de touche passe à A<sup>t</sup> et le mode affichage agrandi est annulé.

## <span id="page-32-0"></span>**Modification de la langue utilisée sur la machine**

Vous pouvez modifier la langue utilisée dans l'écran d'accueil.

Cette procédure est réalisée depuis l'écran tactile.

Avant de réaliser cette procédure, ajoutez la touche de raccourci [Réglage langue] à l'écran d'accueil. Pour ajouter une touche de raccourci, consultez ["Ajout de touches de raccourci"](#page-8-1) (►[page 9](#page-8-1)).

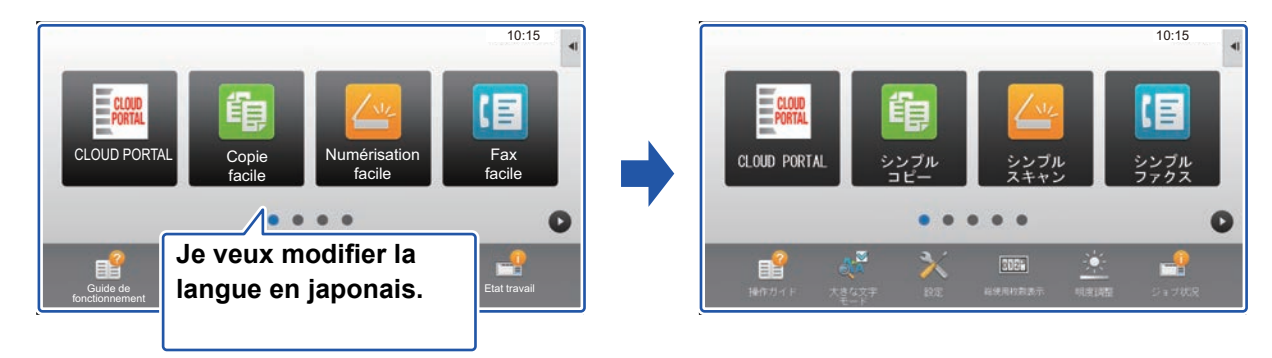

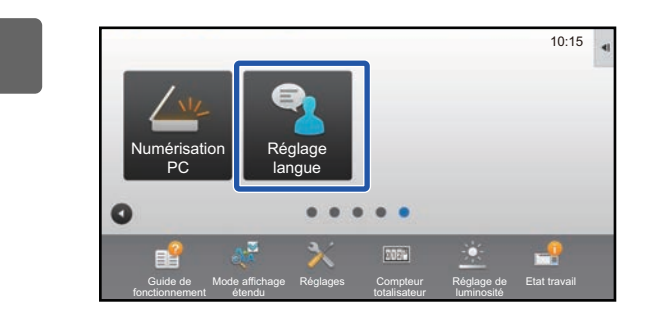

**1 Appuyez sur la touche [Réglage langue] dans l'écran d'accueil.** 

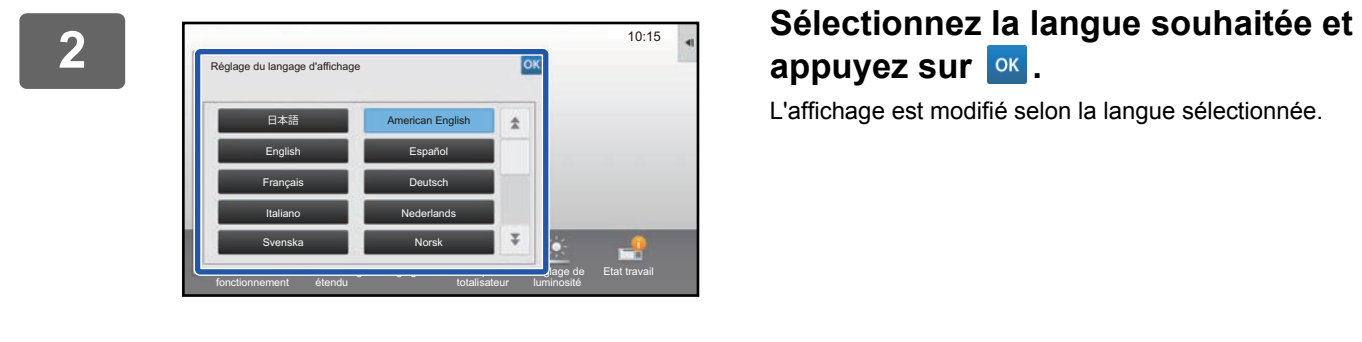

appuyez sur **ok**.

L'affichage est modifié selon la langue sélectionnée.

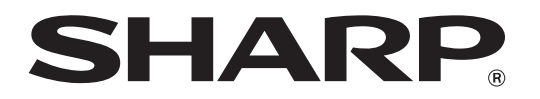

**SHARP CORPORATION**